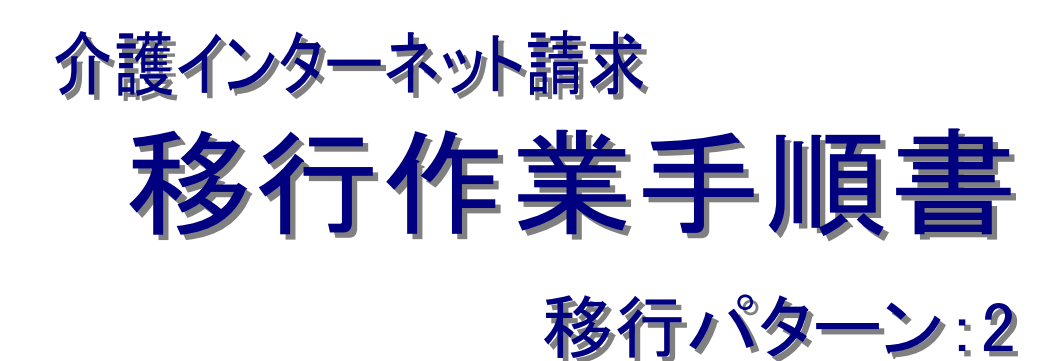

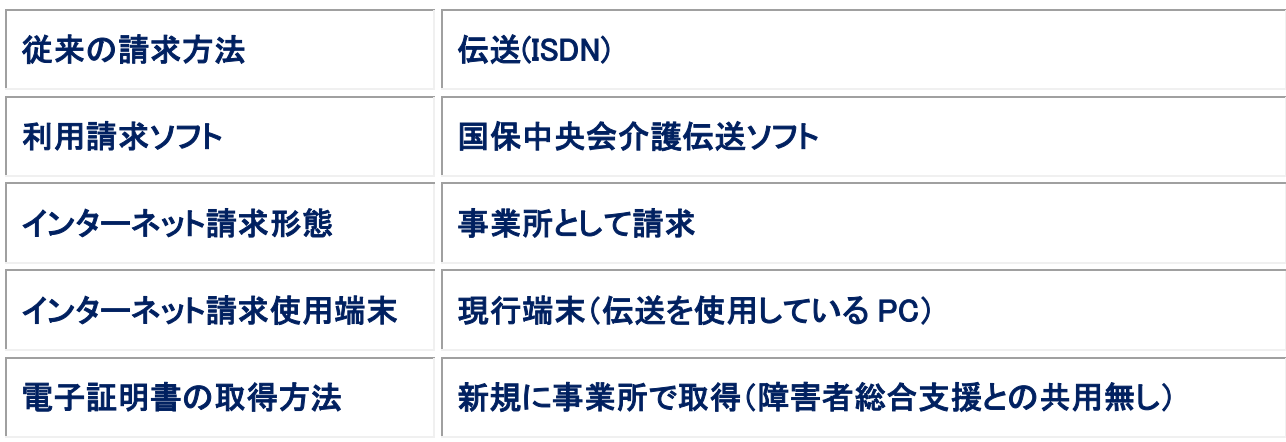

第 1.00 版

国民健康保険中央会

国民健康保険中央会

国民健康保険中央会の許可なく複製、改変を行うことはできません。 本書の内容に関しては将来予告なしに変更することがあります。 また、本システムにより生じたいかなる損害についても本会では責任 を負いかねますのであらかじめご了解のうえ、システムをご利用くださ い。

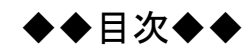

#### はじめに 1 1. 移行作業手順 3  $1.1.$

# <span id="page-4-0"></span>はじめに

本移行作業手順書(以下、「本手順書」という。)は、従来の介護保険における請求方法等が、以下に記載のパタ ーンに該当する事業者を対象として、介護保険インターネット請求への移行作業を記載した手順書です。

<対象パターン:2>

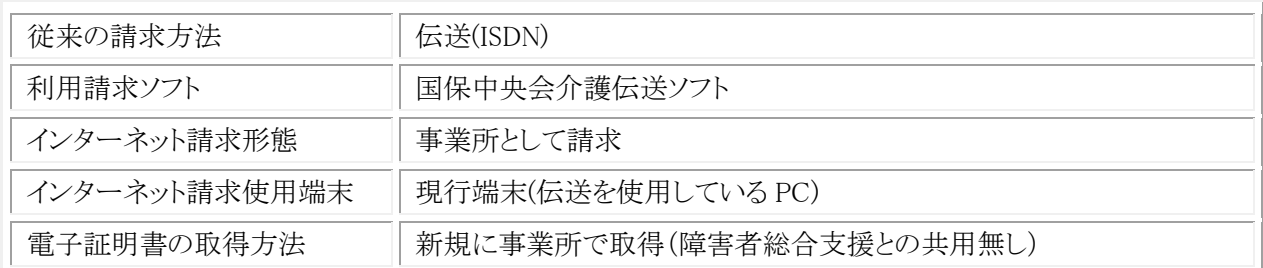

介護保険のインターネット請求を行う前に、本手順書に記載の手順に従い、移行作業を実施いただきますよう お願いします。

#### 表記の規則

この資料は、以下の規則に従って記述します。

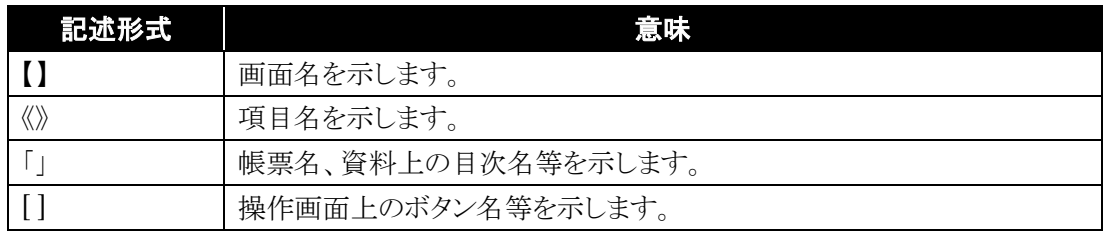

※ なお、本資料は Windows 7®及び Internet Explorer 10 を利用した場合の画面例を掲載しています。

#### 略称について

この資料では、名称は略称で記述します。

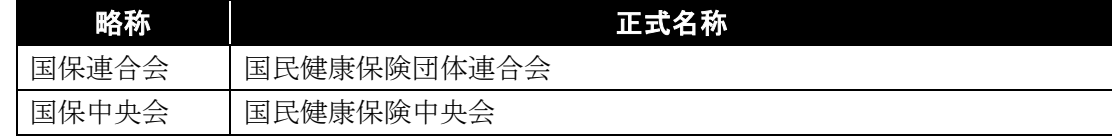

#### 登録商標について

- Microsoft、Windows、Windows Vista、Internet Explorer は米国 Microsoft Corporation の米国及 びその他の国における登録商標です。
- Adobe Reader 及び Adobe PDF ロゴは、Adobe Systems Incorporated(アドビ システムズ社)の商標で す。
- その他、本資料に記載されている会社名、製品・サービス名は各社の登録商標、または商標です。

# <span id="page-6-0"></span>**1.** 移行作業手順

介護保険のインターネット請求に向けた移行作業について、以下の流れで実施します。

# <span id="page-6-1"></span>**1.1.** 移行作業の流れ

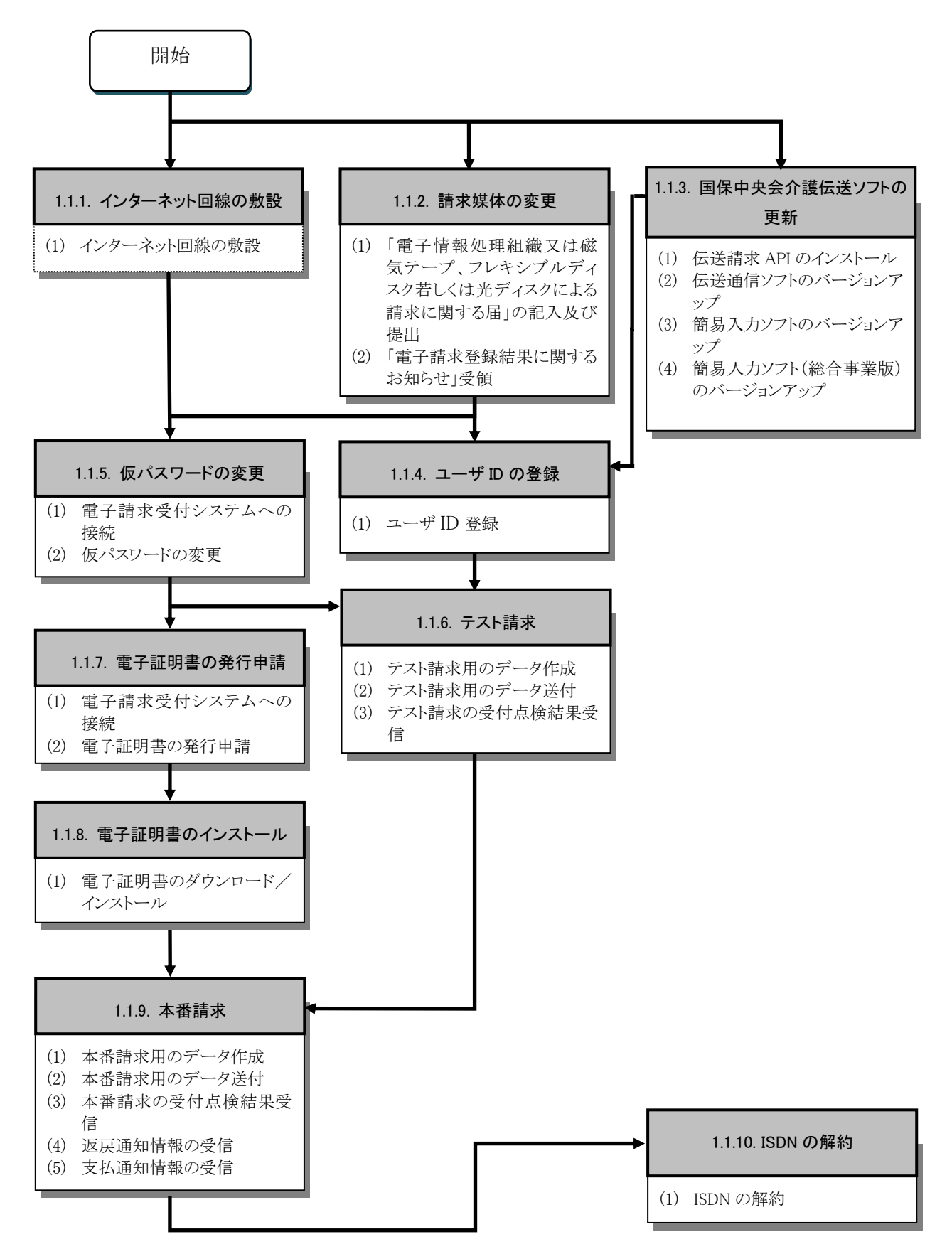

## <span id="page-7-0"></span>**1.1.1.** インターネット回線の敷設

インターネット請求を行うにあたり、インターネット回線の敷設が必要となります。電子請求受付システムを利用する 際に必要となる動作環境を満たすインターネット回線を、以下の期限までに敷設してください。

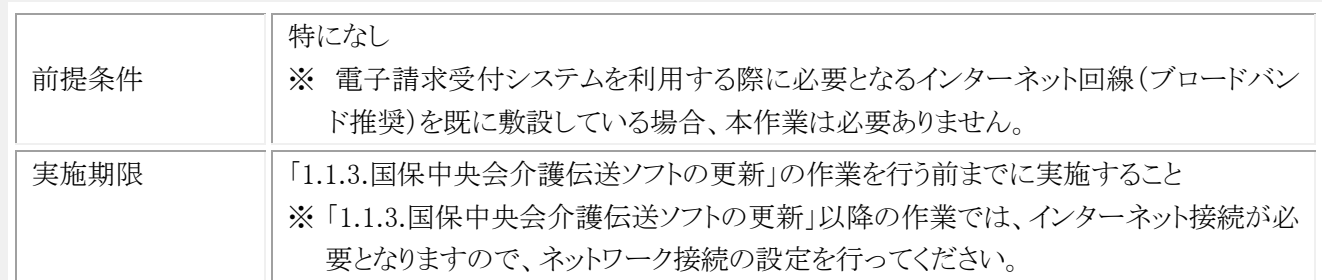

※ 移行作業中に ISDN で国保連合会と送受信を行う場合、インターネット接続用の LAN 回線が設定されていると メールの送受信時にエラーとなる場合がありますので、LAN 回線の無効化(ネットワーク接続でローカルエリア 接続を無効にする)を行ってください。

なお、電子請求受付システムを利用する際に必要となる通信回線は、以下を動作環境としています。

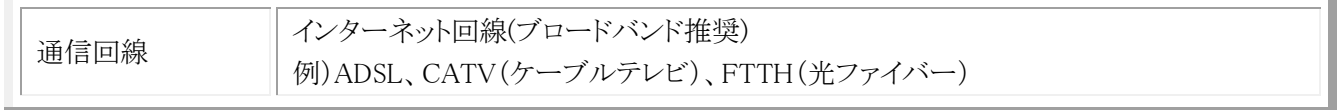

上記、動作環境を満たす回線を提供するインターネットプロバイダと契約いただき、インターネット回線の敷設を行っ てください。

申込み方法、工事時期及び費用等の詳細につきましては、インターネットプロバイダへ確認してください。

※ ISDNでの請求からインターネット経由での請求に切り替えた後も、一定期間(1ヶ月程度)はISDNの環境(回線の 契約)を維持してください。インターネット経由での請求が行えない場合等、ISDN での請求が可能です。 ISDN の解約は、国保連合会からの情報提供が全てインターネット経由に切り替わり、国保連合会のメールボック スに格納されている全てのデータを受信した後、行うようにしてください。

### <span id="page-8-0"></span>**1.1.2.** 請求媒体の変更

インターネット請求を行うにあたり、請求媒体を「伝送(インターネット)」に変更する必要があります。

以下の期限までに国保連合会に「「電子情報処理組織又は磁気テープ、フレキシブルディスク若しくは光ディスクに よる請求に関する届」を提出してください。

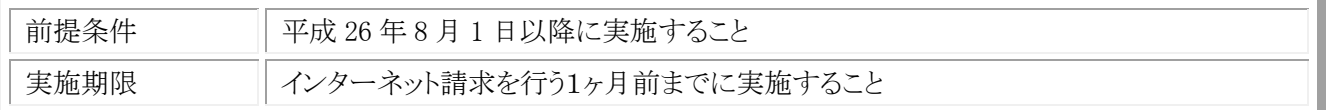

# (1) 「電子情報処理組織又は磁気テープ、フレキシブルディスク若しくは光ディスクによる請求に関する 届」の記入及び提出

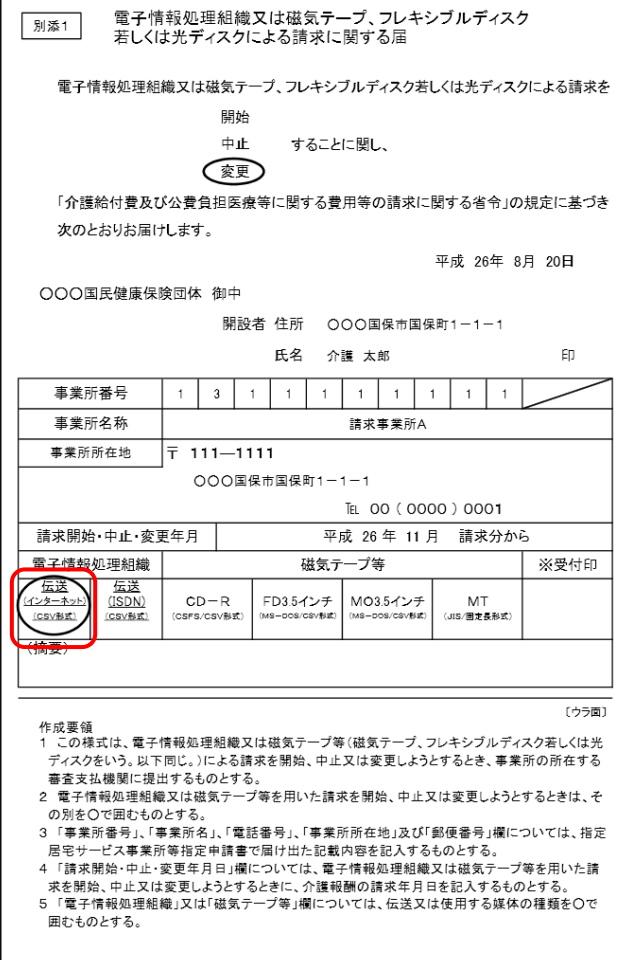

- ① 国保連合会に媒体区分を変更する旨を連絡し て、「電子情報処理組織又は磁気テープ、フレ キシブルディスク若しくは光ディスクによる請求 に関する届」を入手します。
- ② 「電子情報処理組織又は磁気テープ、フレキ シブルディスク若しくは光ディスクによる請求に 関する届」の項目を記載し、国保連合会へ送 付します。
- ※ 電子情報処理組織の「伝送(インターネット) (CSV 形式)」を必ず選択してください。

## (2) 「電子請求登録結果に関するお知らせ」受領

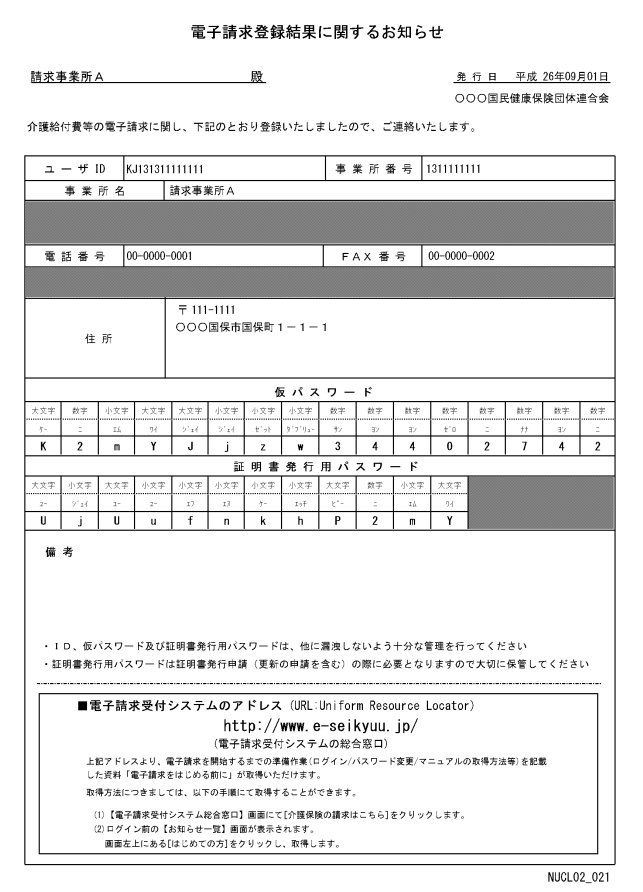

- ① 国保連合会に「電子情報処理組織又は磁気 テープ、フレキシブルディスク若しくは光ディス クによる請求に関する届」を送付した数日後、 国保連合会よりインターネット請求用のユーザ ID を発行した結果として、「電子請求登録結果 に関するお知らせ」が返却されます。
- ② 「電子請求登録結果に関するお知らせ」に記 載されているユーザ ID、仮パスワード及び証 明書発行用パスワードは、この後の作業で使 用しますので、紛失しないように保存しておい てください。

### <span id="page-10-0"></span>**1.1.3.** 国保中央会介護伝送ソフトの更新

インターネット請求を行うには、インターネット請求対応の国保中央会介護伝送ソフトを利用する必要があります。 以下の期限までに現在国保中央会介護伝送ソフトをインストールしている現行端末で、国保中央会介護伝送ソフト をバージョンアップしてください。

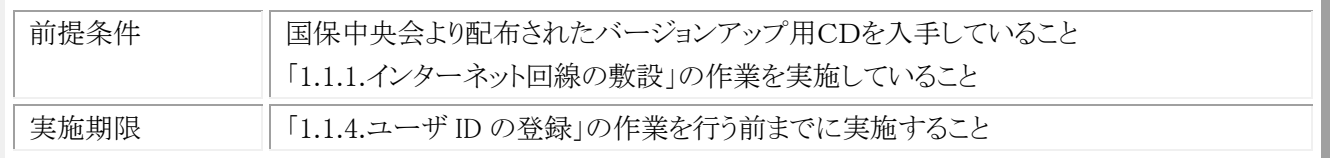

※ 国保中央会介護伝送ソフトのバージョンアップ用CD媒体は、現在国保中央会介護伝送ソフトVer.6を利用(購 入)している事業所に、国保中央会より平成 26年7月~8月頃郵送されます。

なお、国保中央会介護伝送ソフトの各ソフト(伝送通信ソフト、簡易入力ソフト、簡易入力ソフト(総合事業版))の使 用状況に応じて、以下の作業を実施してください。

- •伝送通信ソフトのみ使用している場合 手順(1)、手順(2)を実施してください。
- ・ 伝送通信ソフトと簡易入力ソフトを使用している場合 手順(1)、手順(2)、手順(3)を実施してください。
- ・ 伝送通信ソフトと簡易入力ソフト(総合事業版)を使用している場合 手順(1)、手順(2)、手順(4)を実施してください。
- ・ 伝送通信ソフト、簡易入力ソフト、及び簡易入力ソフト(総合事業版)を使用している場合 手順(1)、手順(2)、手順(3)、手順(4)を実施してください。
- ※ インターネット請求への移行作業を行う前に、ISDN で請求を行っている現行端末で国保中央会介護伝送ソフ トをバージョンアップ(伝送通信ソフト:Ver.6.2、簡易入力ソフト:Ver.6.6、簡易入力ソフト(総合事業版): Ver.6.1)し、ISDN で請求を行っている場合は、現行端末で手順(2)、手順(3)、手順(4)を行う必要はありませ  $h_n$

#### (1) 伝送請求 API のインストール 《本作業は、国保中央会介護伝送ソフトの各ソフトをご利用の場合に実施します》 ※ 本作業の際、インターネットの接続が必要となります。

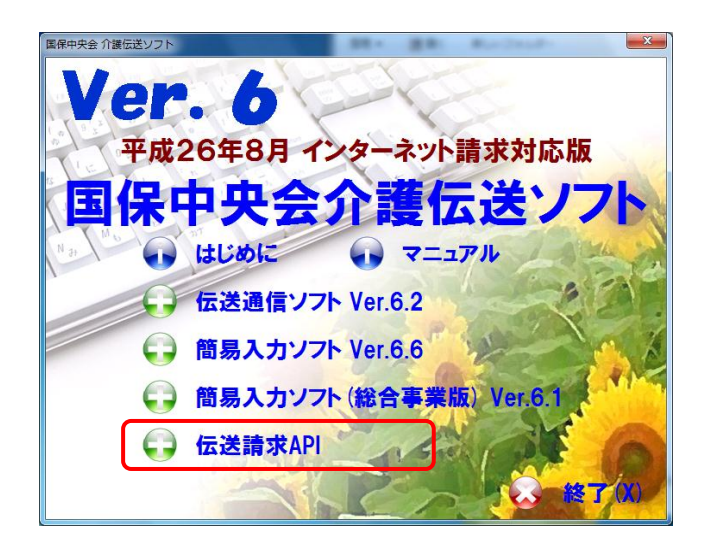

- ① ISDN で請求を行っている端末に、バージョン アップ CD を挿入すると、【メニュー】画面が表 示されるので、[伝送請求 API]をクリックしま す。
- ※ CD-ROM 挿入時に、【メニュー】画面が自動的 に表示されなかった場合は、「国保中央会介護 伝送ソフト インストールマニュアル」を参照して、 CD-ROM 内の「DATA」フォルダに格納されて いる「menu.exe」を実行してください。

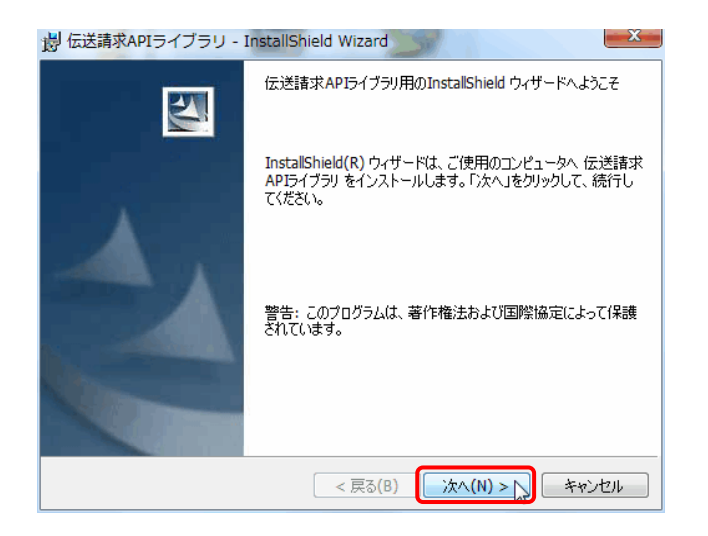

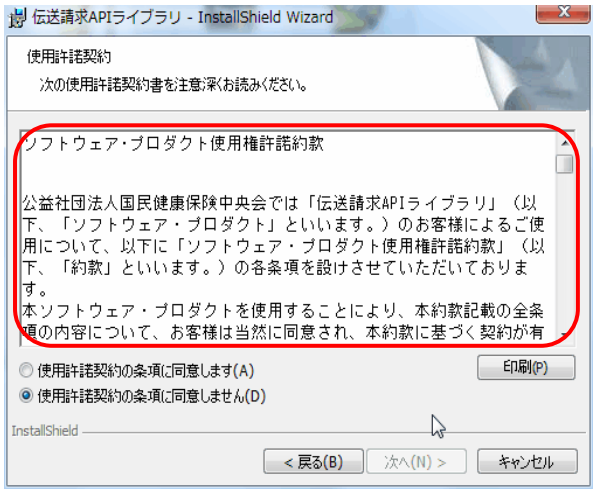

② 伝送請求 API ソフトの【インストールウィザード】 画面が表示されるので、[次へ(N)]ボタンをクリ ックします。

③ 【使用許諾契約】画面が表示されます。

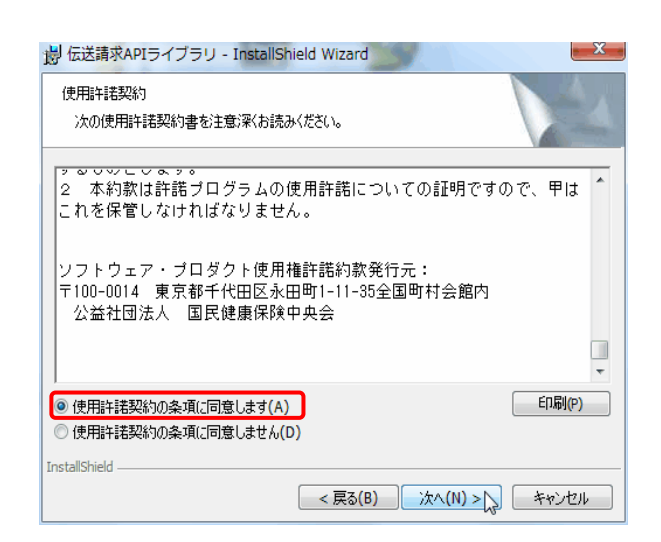

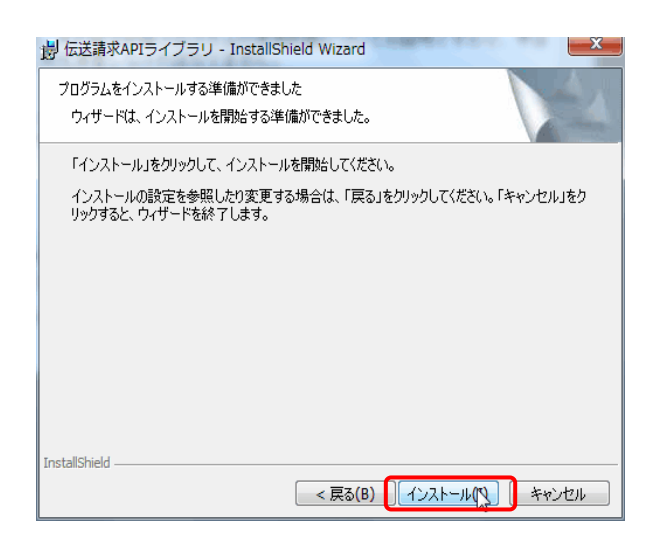

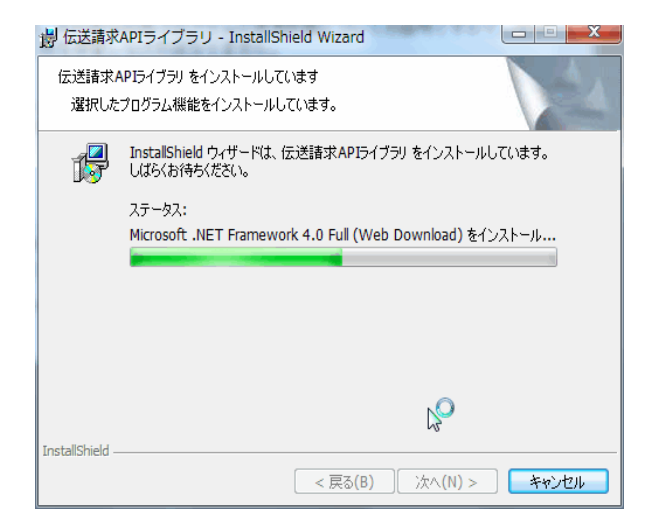

④ [使用許諾契約の条項に同意します(A)]をチェ ックして、[次へ(N)]ボタンをクリックします。

⑤ インストーラ準備中メッセージが表示されるの で、[インストール(I)]ボタンをクリックします。

⑥ 【インストール進行中】画面が表示されるので、 【インストール完了】画面が表示されるまで、そ のままお待ちください。

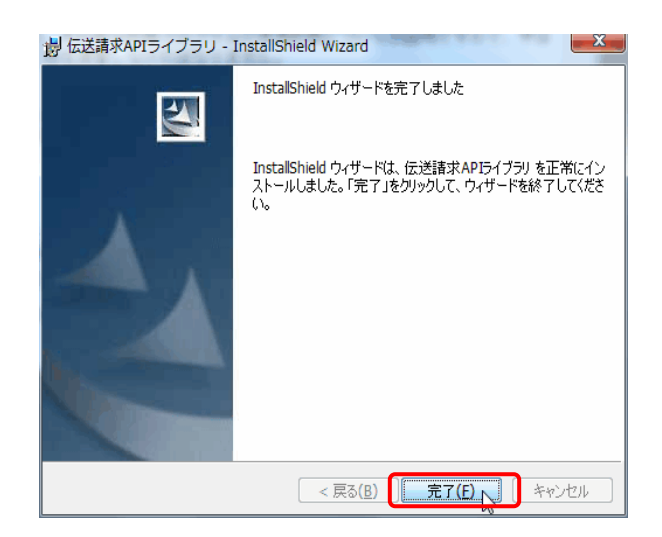

メッセージ  $\begin{array}{|c|c|} \hline \textbf{x} \end{array}$ すべてのインストール処理が完了しました。  $\mathbb{Z}$  $\overline{\mathsf{OK}}$ 

⑦ 【インストール完了】画面が表示されるので、 [完了(F)]ボタンをクリックします。

⑧ 【インストールが完了しました】とメッセージが表 示されるので、[OK]ボタンをクリックして終了し ます。

# (2) 伝送通信ソフトのバージョンアップ 《本作業は、国保中央会介護伝送ソフトの各ソフトをご利用の場合に実施します》

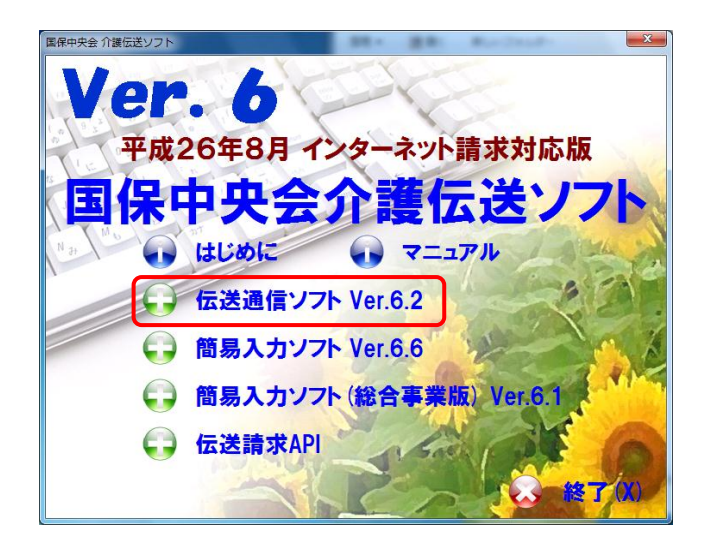

① ISDN で請求を行っている端末に、バージョン アップ CD を挿入すると、【メニュー】画面が表 示されるので、[伝送通信ソフト Ver.6.2]をクリッ クします。

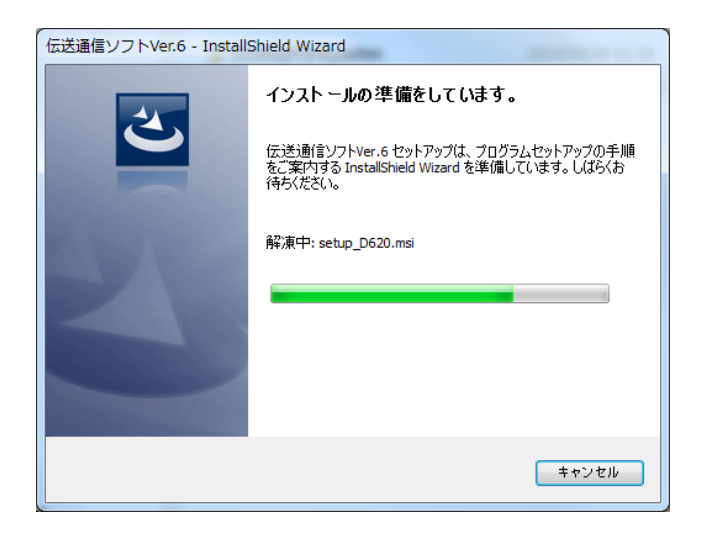

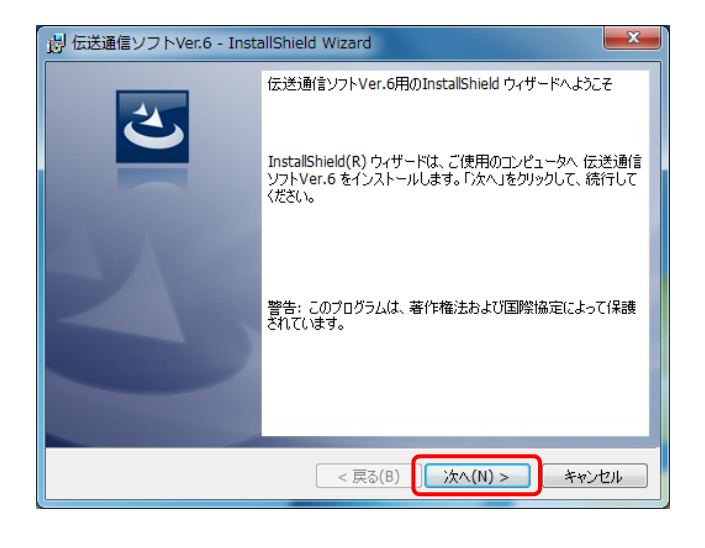

② インストーラ準備中メッセージが表示されるの で、伝送通信ソフトの【インストールウィザード】 画面が表示されるまで、そのままお待ちくださ い。

③ 伝送通信ソフト Ver.6 の【インストールウィザー ド】画面が表示されるので、[次へ(N)]ボタンを クリックします。

#### 移行作業手順書

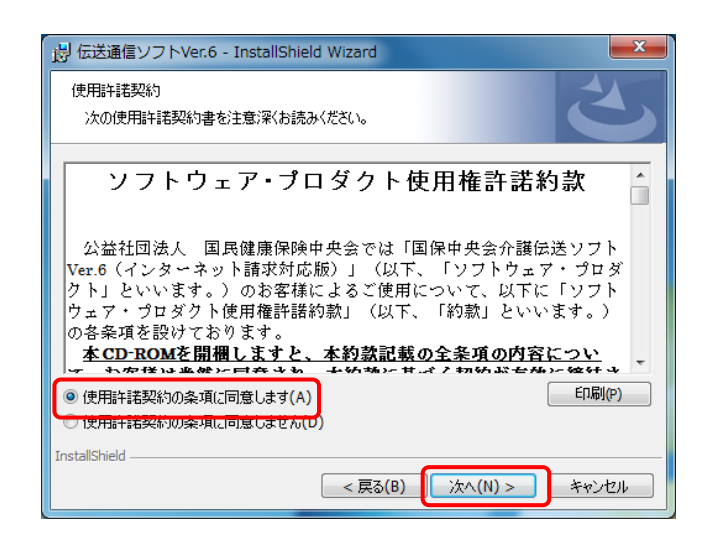

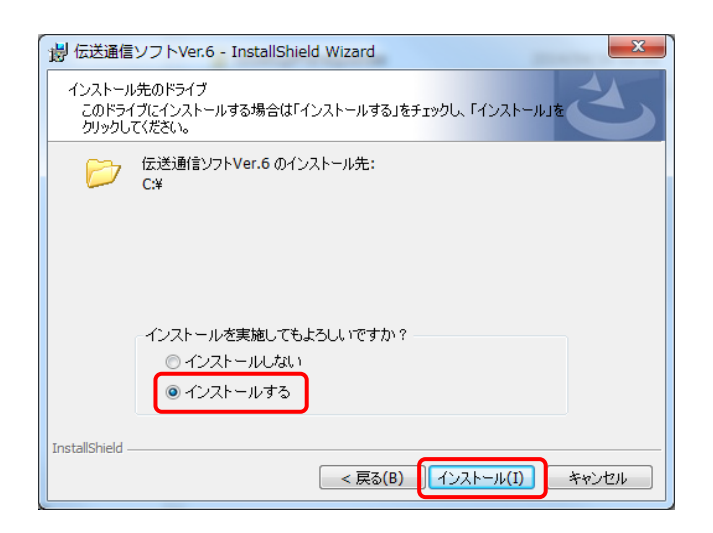

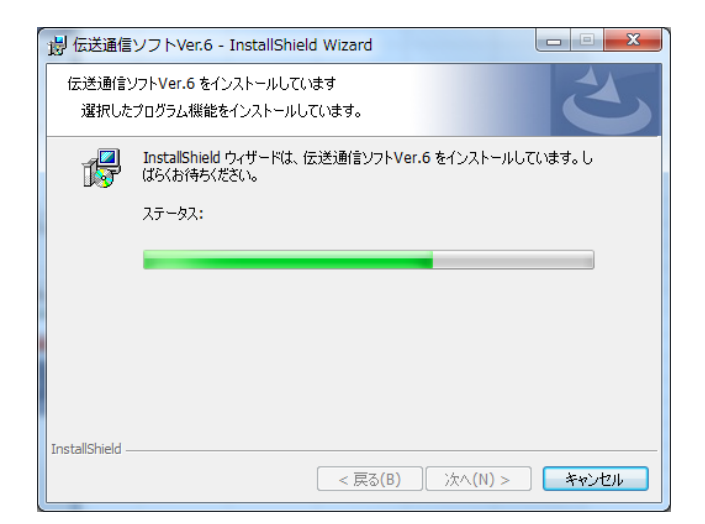

④ 【使用許諾契約】画面が表示されるので、[使 用許諾契約の条項に同意します(A)]をチェック して、[次へ(N)]ボタンをクリックします。

- ⑤ 【インストール先のドライブ選択】画面が表示さ れるので、[インストールする]をチェックして、 [インストール(I)]ボタンをクリックします。
- ※ バージョンアップ時は、伝送通信ソフトをインス トールしているドライブが表示され、インストール 先のドライブを変更することはできません。

⑥ 【インストール進行中】画面が表示されるので、 【インストール完了】画面が表示されるまで、そ のままお待ちください。

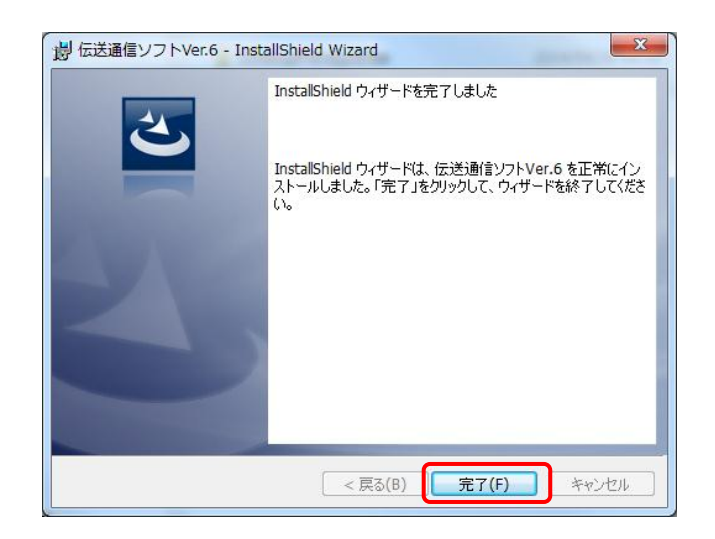

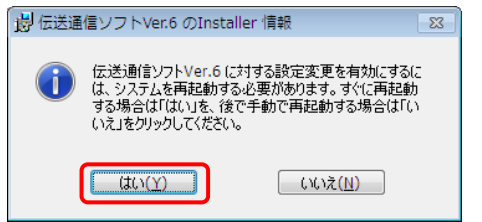

⑦ 【インストール完了】画面が表示されるので、 [完了(F)]ボタンをクリックします。

⑧ インストールが完了したら、再起動を促すメッ セージが表示されるので、[はい(Y)]ボタンをク リックし、端末を再起動します。

(3) 簡易入力ソフトのバージョンアップ 《本作業は、国保中央会介護伝送ソフトの簡易入力ソフトをご利用の場合に実施します》

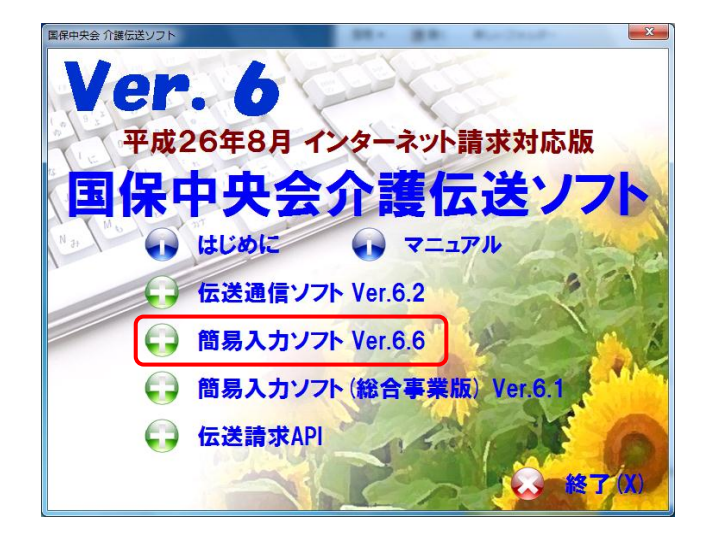

- ① ISDN で請求を行っている端末に、バージョン アップ CD を挿入すると、【メニュー】画面が表 示されるので、[簡易入力ソフト Ver.6.6 バージ ョンアップ]をクリックします。
- ※簡易入力ソフトを使用していない場合は、[手順 (3)]の操作を行う必要はありません。 簡易入力ソフト(総合事業版)を使用している場 合は、[手順(4)]より操作を行ってください。

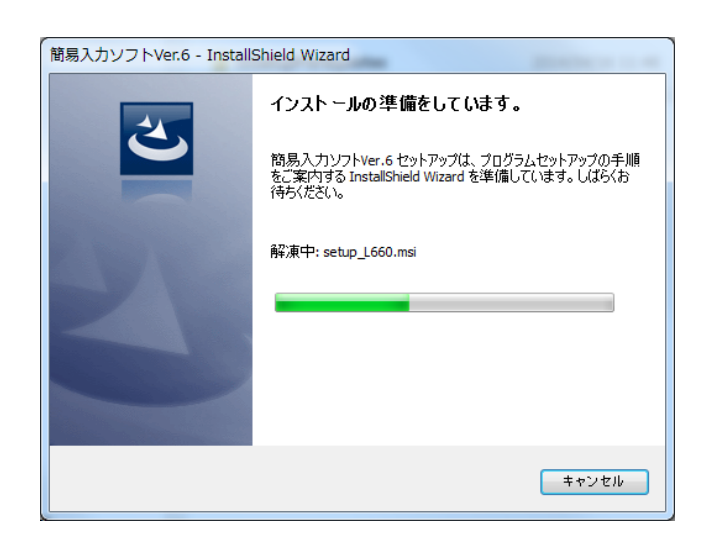

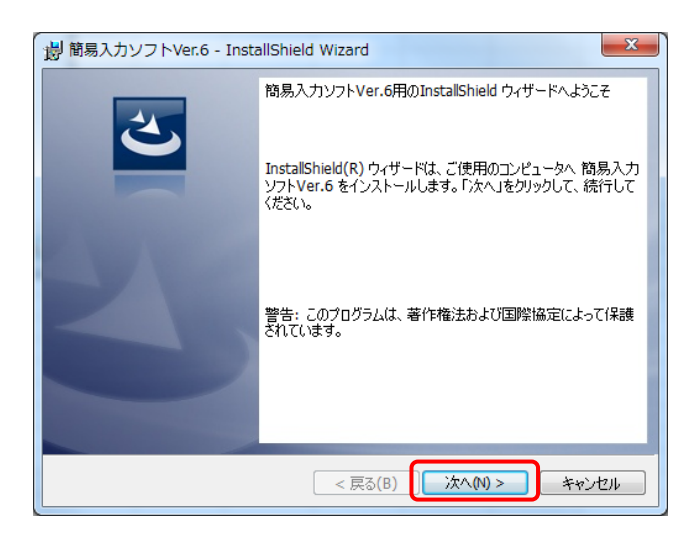

② インストーラ準備中メッセージが表示されるの で、簡易入力ソフトの【インストールウィザード】 画面が表示されるまで、そのままお待ちくださ い。

③ 簡易入力ソフト Ver.6 の【インストールウィザー ド】画面が表示されるので、[次へ(N)]ボタンを クリックします。

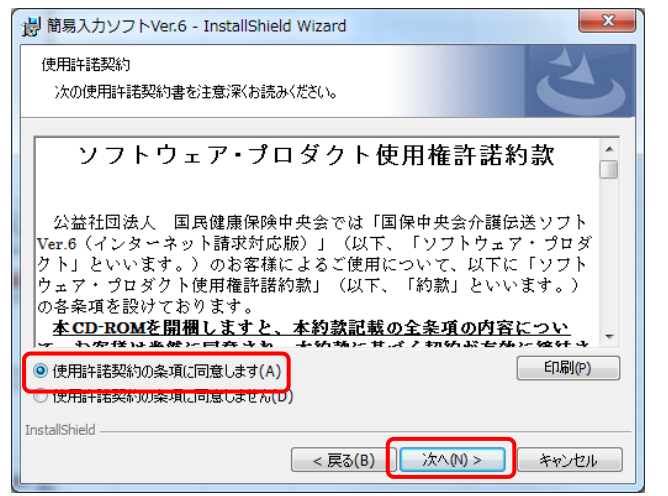

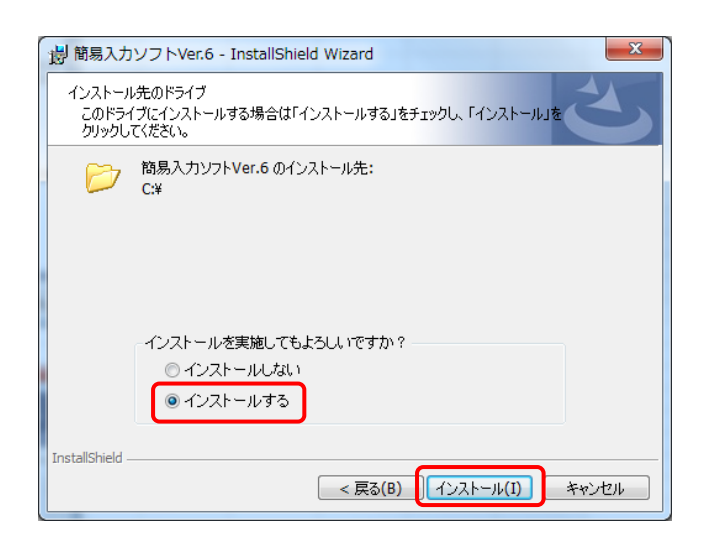

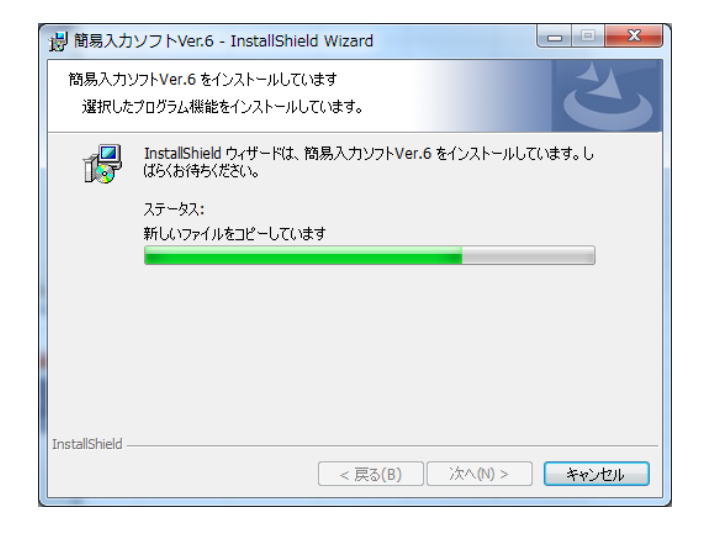

④ 【使用許諾契約】画面が表示されるので、[使 用許諾契約の条項に同意します(A)]をチェック して、[次へ(N)]ボタンをクリックします。

- ⑤ 【インストール先のドライブ選択】画面が表示さ れるので、[インストールする]をチェックして、 [インストール(I)]ボタンをクリックします。
- ※ バージョンアップ時は、簡易入力ソフトをインス トールしているドライブが表示され、インストール 先のドライブを変更することはできません。

⑥ 【インストール進行中】画面が表示されるので、 【インストール完了】画面が表示されるまで、そ のままお待ちください。

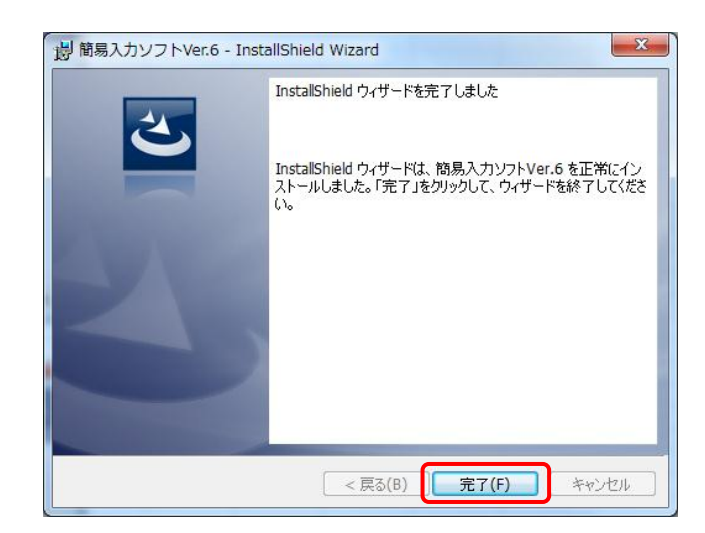

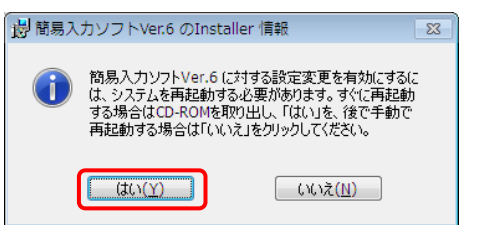

⑦ 【インストール完了】画面が表示されるので、 [完了(F)]ボタンをクリックします。

⑧ インストールが完了したら、再起動を促すメッ セージが表示されるので、[はい(Y)]ボタンをク リックし、端末を再起動します。

# (4) 簡易入力ソフト(総合事業版)のバージョンアップ 《本作業は、国保中央会介護伝送ソフトの簡易入力ソフト(総合事業版)をご利用の場合に実施します》

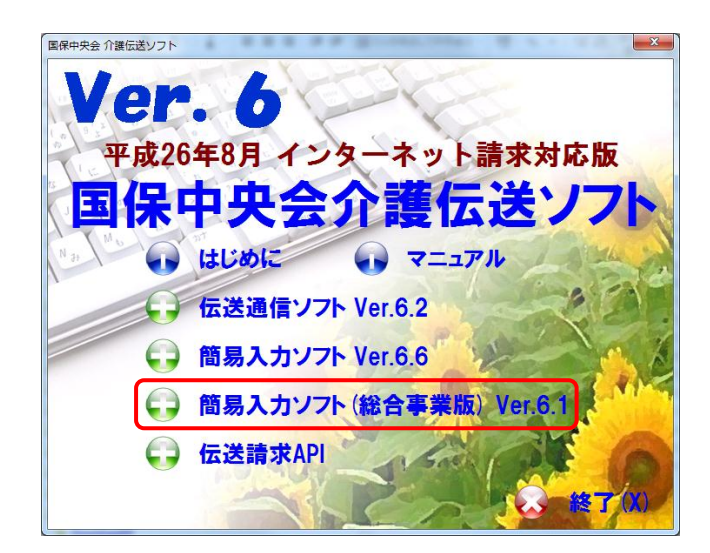

- ① ISDN で請求を行っている端末に、バージョン アップ CD を挿入すると、【メニュー】画面が表 示されるので、[簡易入力ソフト(総合事業版) Ver.6.1 バージョンアップ]をクリックします。
- ※ 簡易入力ソフト(総合事業版)を使用していな い場合は、「手順(4)]の操作を行う必要はありま せん。

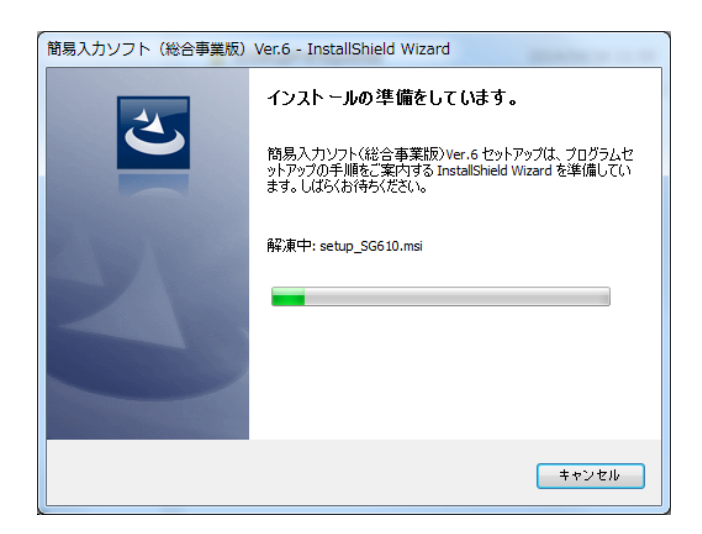

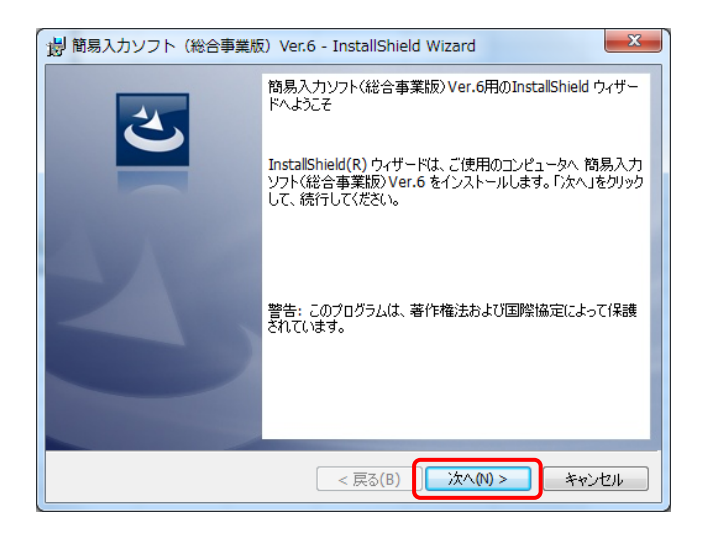

② インストーラ準備中メッセージが表示されるの で、簡易入力ソフト(総合事業版)の【インスト ールウィザード】画面が表示されるまで、そのま まお待ちください。

③ 簡易入力ソフト(総合事業版)Ver.6 の【インスト ールウィザード】画面が表示されるので、[次へ (N)]ボタンをクリックします。

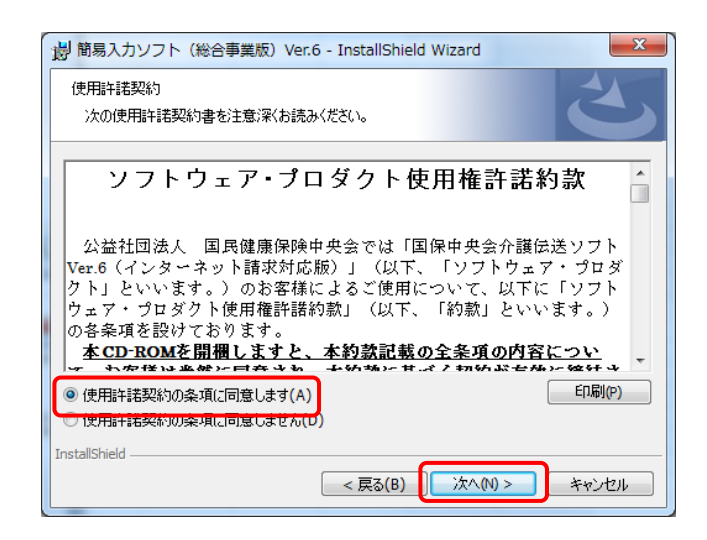

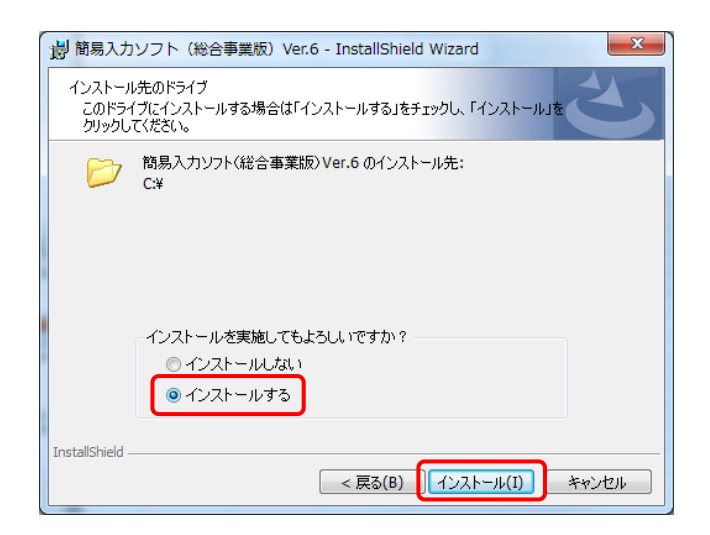

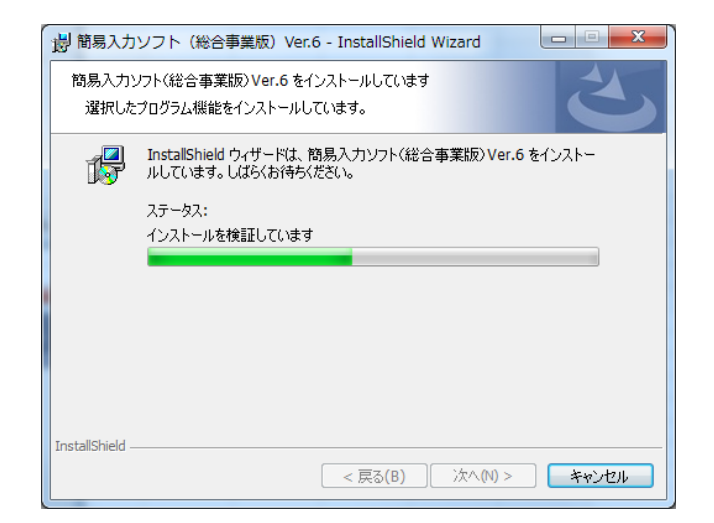

④ 【使用許諾契約】画面が表示されるので、[使 用許諾契約の条項に同意します(A)]をチェック して、[次へ(N)]ボタンをクリックします。

- ⑤ 【インストール先のドライブ選択】画面が表示さ れるので、[インストールする]をチェックして、 [インストール(I)]ボタンをクリックします。
- ※ バージョンアップ時は、簡易入力ソフト(総合事 業版)をインストールしているドライブが表示さ れ、インストール先のドライブを変更することは できません。

⑥ 【インストール進行中】画面が表示されるので、 【インストール完了】画面が表示されるまで、そ のままお待ちください。

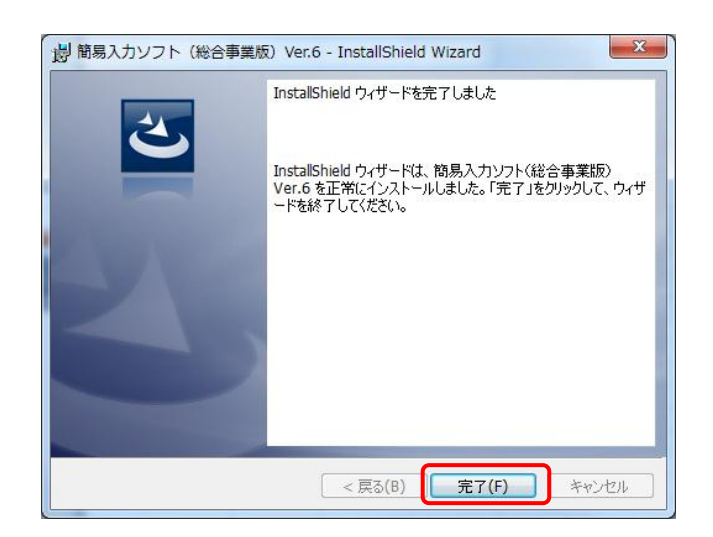

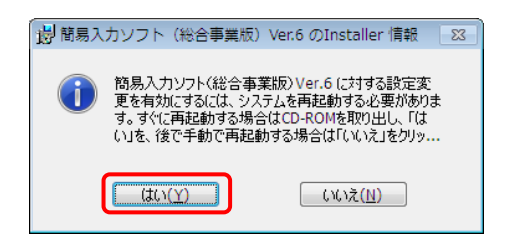

⑦ 【インストール完了】画面が表示されるので、 [完了(F)]ボタンをクリックします。

⑧ インストールが完了したら、再起動を促すメッ セージが表示されるので、 [はい(Y)]ボタンを クリックし、端末を再起動します。

## <span id="page-23-0"></span>**1.1.4.** ユーザ ID の登録

インターネット請求を行うには、インターネット請求用に払い出されたユーザ ID を伝送通信ソフトに設定する必要が あります。

以下の期限までに「1.1.2.請求媒体の変更」で国保連合会より返却された「雷子請求登録結果に関するお知らせ」に 記載されているユーザ ID を伝送通信ソフトに設定してください。

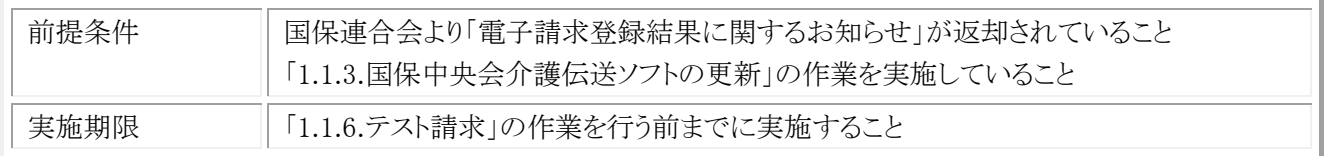

#### (1) ユーザ ID 登録

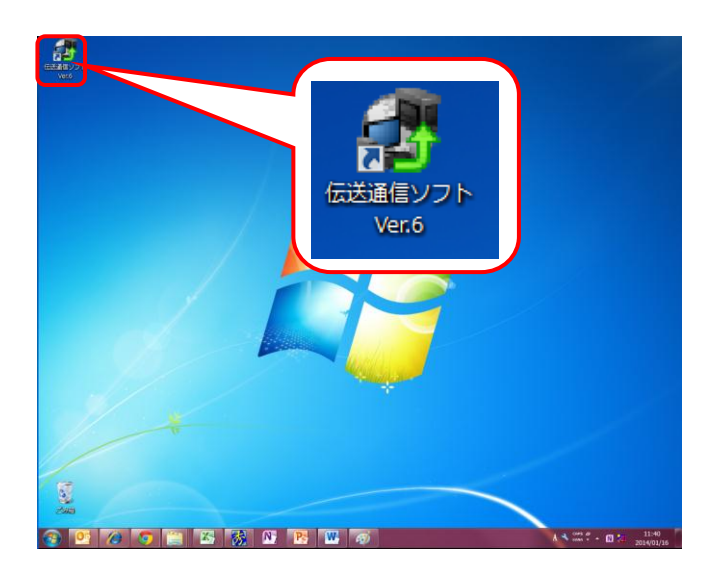

① ISDNで請求を行っている端末で、デスクトッ プにある伝送通信ソフト Ver.6 のショートカット アイコンをダブルクリックします。

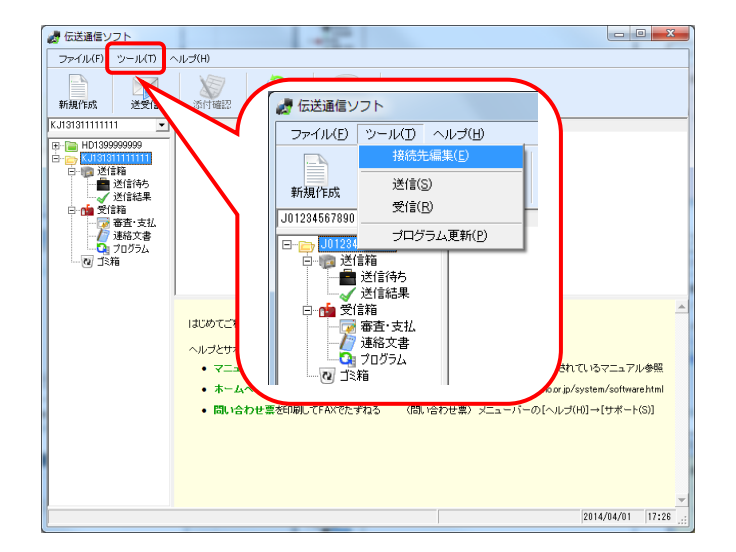

② 伝送通信ソフトの【メイン】画面が表示されるの で、メニューバーの《ツール(T)》→《接続先編 集(E) 》をクリックします。

- ③ 【事業所情報】画面が表示されるので、[設定 追加]ボタンをクリックします。
- 一現在登録されている事業所 101234567890 設定追加 設定変更 設定削除 終了

事業所情報

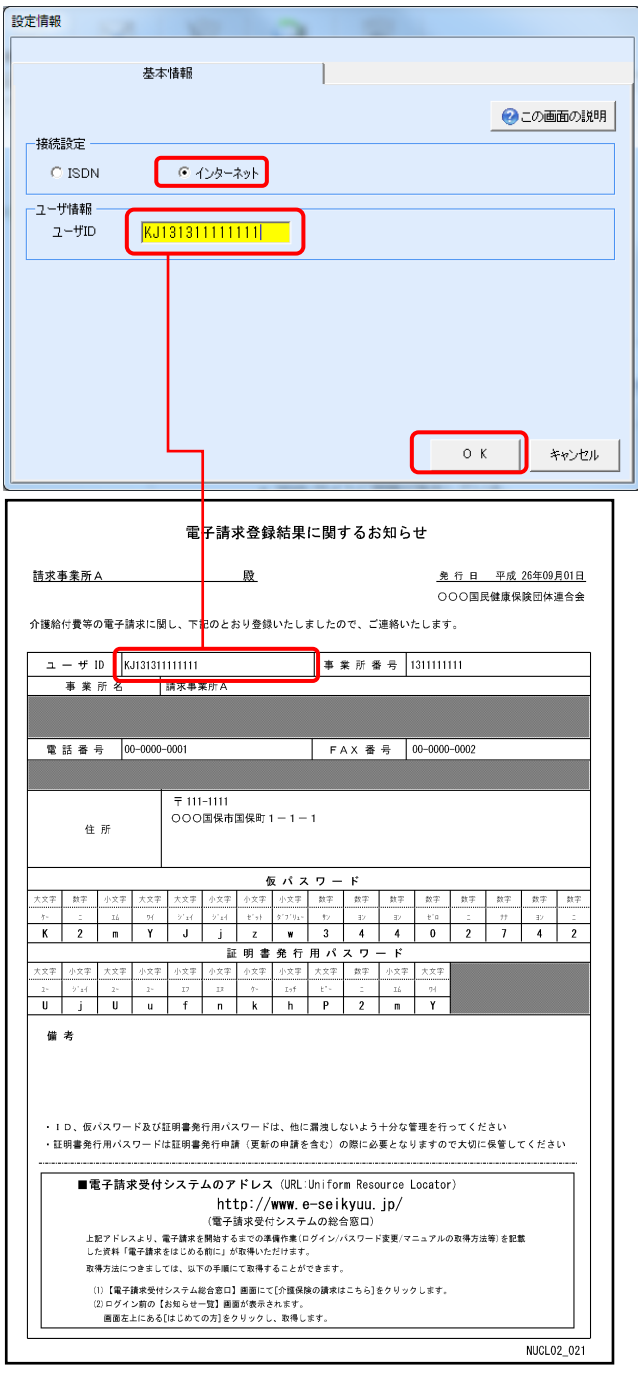

④ 【設定情報】画面が表示されるので、《接続設 定》→[インターネット]をクリックします。 《ユーザ情報》→[ユーザ ID]に「電子請求登録 結果に関するお知らせ」に記載されているユ ーザ ID を設定した後、[OK]ボタンをクリックし ます。

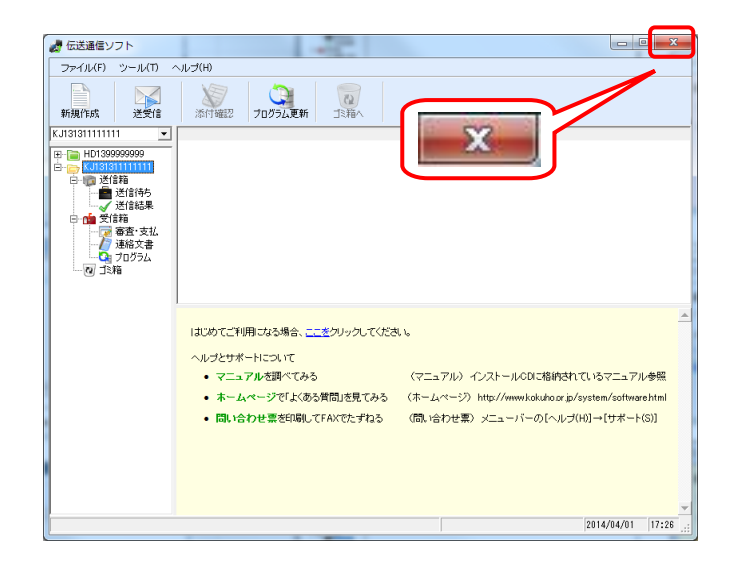

⑤ 伝送通信ソフトの【メイン】画面が表示されるの で、[閉じる]ボタンをクリックして、伝送通信ソフ トを終了します。

## <span id="page-26-0"></span>1.1.5. 仮パスワードの変更

インターネット請求を行うには、インターネット請求用に払い出された仮パスワードを事業所の任意のパスワードに変 更する必要があります。

以下の期限までに「1.1.2.請求媒体の変更」で国保連合会より返却された「雷子請求登録結果に関するお知らせ」に 記載されている仮パスワードを変更してください。

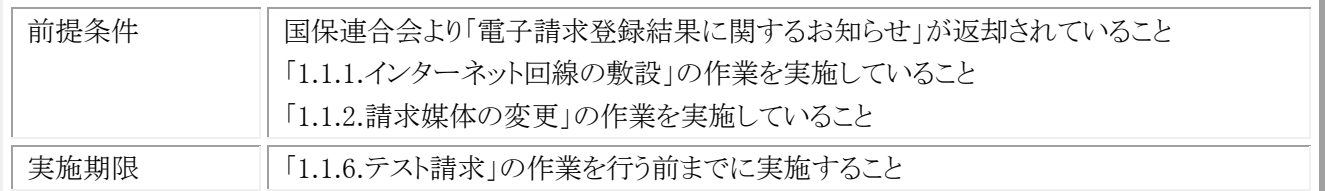

#### (1) 電子請求受付システムへの接続

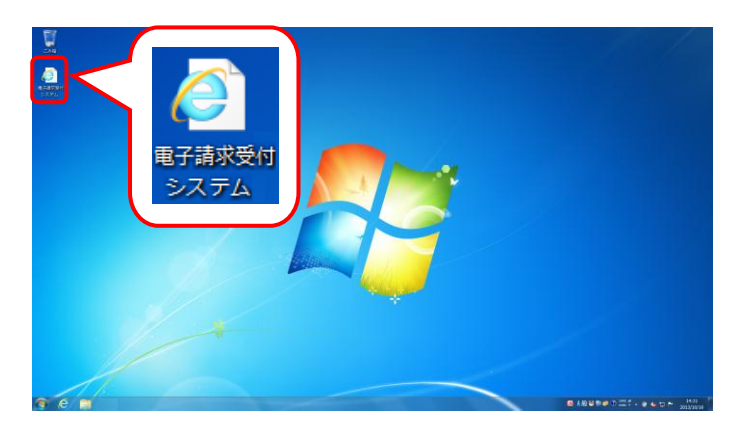

① デスクトップにある電子請求受付システムのシ ョートカットアイコンをダブルクリックします。

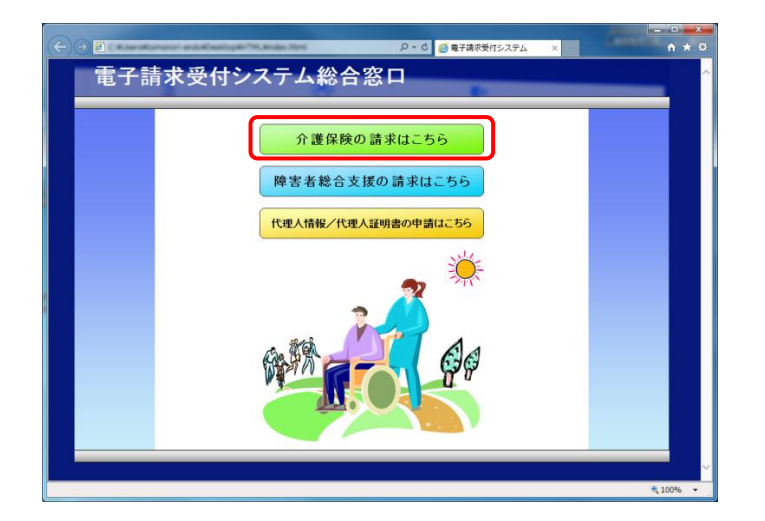

② 【電子請求受付システム 総合窓口】画面が表 示されるので、[介護保険の請求はこちら]ボタ ンをクリックします。

(2) 仮パスワードの変更

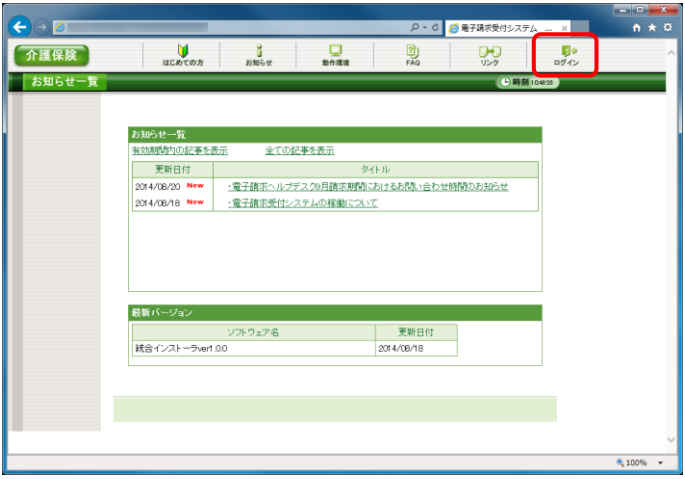

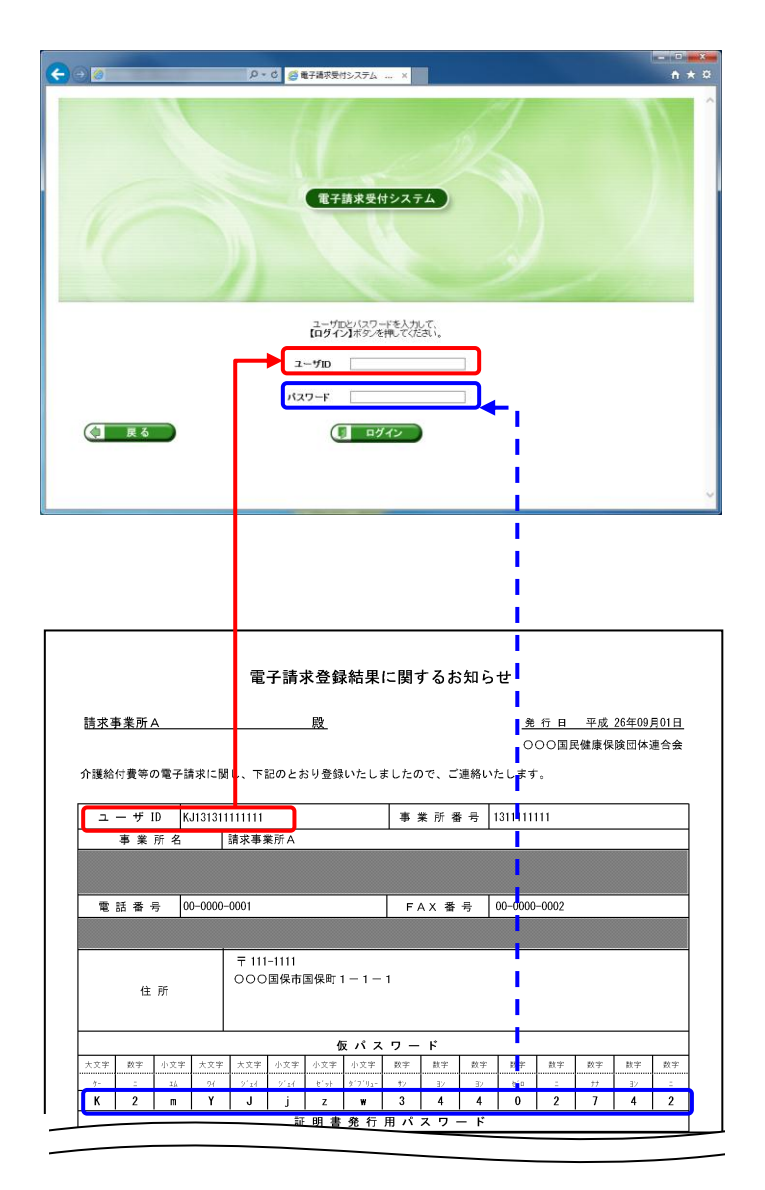

① 《トップメニュー》より[ログイン]をクリックします。

② 【ログイン】画面より、国保連合会から通知され た「電子請求登録結果に関するお知らせ」に 記載されているユーザ ID と仮パスワードを、 《ユーザ ID》欄と《パスワード》欄に入力し、「ロ グイン]ボタンをクリックします。

③ 【警告】画面が表示されるので、[パスワード変 更]ボタンをクリックします。

- ④ 【パスワード変更】画面が表示されます。 《現在のパスワード》欄に国保連合会から通知 された仮パスワードを入力します。 《新しいパスワード》欄に新しく考えたパスワー ドを入力します。 確認のためにもう一度《新しいパスワード(確認 用)》欄に入力し、[変更]ボタンをクリックします。 なお、仮パスワードと同一のパスワードには変 更できませんので、注意してください。
- ※ 電子請求受付システムにはじめてログインした 場合、【パスワード変更】画面が表示されます。 必ずパスワードの変更を行ってください。

《パスワードについて》

介護保障

介護保険

パスワード!

2 終了

 $\sqrt{1 + 5}$ 

ユーザIDのバスワード有効期限が切れているか、ユーザID登録後初めてのログインです。<br>バスワード変更を行う場合は【バスワード変更】、行わない場合は【戻る】ボタンを押してください

) - C 2 番 電子請求受付システム

0000000 ..... 。<br>バスワードには以下の英数字を8文字~16文字で入力してください。<br>※英字、数字を少なくとも1文字ずつ含めてください。(記号は任意)

> : :#\$%公)\*+=\/;<=>?@{}^\_`{}"<br>「IDと同じパスワードは入力できません。 メールアドレス: javausho@k

(二 民る

**バスワードを入力し、【変更】ボタノを押してください。** 

A) パスワードは、[8 文字以上 16 文字以内]で設定します。氏名、法人名、生年月日及び電話番号等を含むような他 人に推測されやすいパスワードは避けてください。

÷ņ

 $\frac{1}{2}$ 

**CENT** 

60 変更

イバスワード変更

- B) 英字及び数字を1文字以上混在させて設定してください。英字だけ、または数字だけのパスワードは設定できませ  $h_{\alpha}$
- C) ユーザ ID と同一のパスワードは設定できません。
- D) パスワードは、大文字と小文字を区別します。大文字は大文字、小文字は小文字で正確に入力しないとログイン できませんので、注意してください。(例:[ABCD1234]と[abcd1234]は、違うパスワードとして認識されます。) 大文字・小文字の入力を切り替える場合、[Shift]キーを押しながら入力します。
- E) パスワードを変更する際は、【パスワード変更】画面下にある使用可能な文字を参考にし、新しいパスワードを設定 してください。指定以外の文字を使用するとエラーとなりますので、注意してください。

使用可能な文字は以下の通りです。

英字: abcdefghijklmnopqrstuvwxyzABCDEFGHIJKLMNOPQRSTUVWXYZ

数字: 0123456789

記号: !#\$%&()\*+-.\/:;<=>?@[]^\_`{|}~

F) パスワードを変更した場合、次回からは新しいパスワードでログインしてください。

パスワードは、他人には教えずに厳重に管理してください。

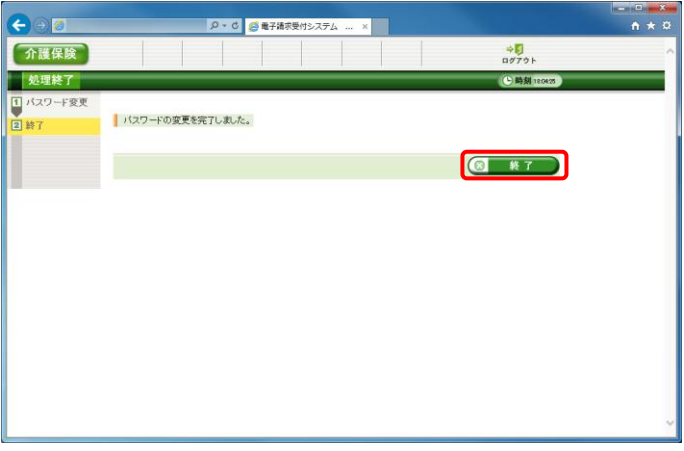

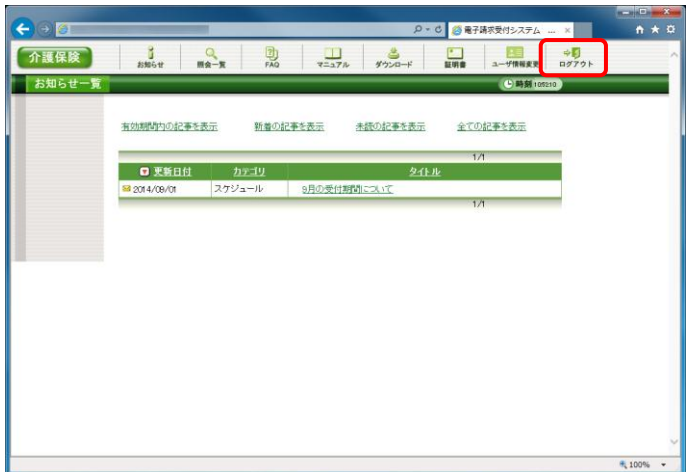

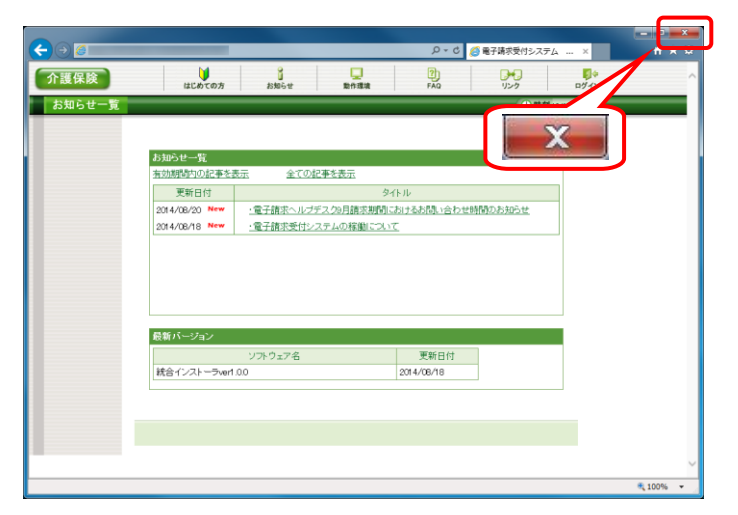

⑤ 【処理終了】画面が表示されるので、[終了]ボ タンをクリックします。

⑥ 《メインメニュー》の【お知らせ一覧】画面が表 示されるので、[ログアウト]をクリックします。

⑦ 《トップメニュー》に戻ります。 [閉じる]ボタンをクリックし、画面を終了しま す。

⑧ [閉じる]ボタンをクリックし、【電子請求受付シ ステム 総合窓口】画面を終了します。

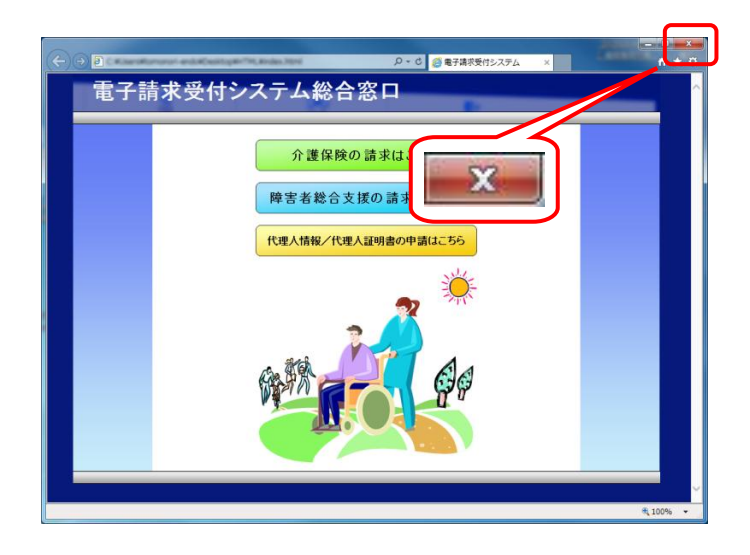

タイトル:パスワード変更通知(介護保険)

本文: 介護電子請求受付システムからのお知らせです。 電子請求受付システムのパスワード変更処理が行われまし た。

> [請求先連合会名] ○○○国民健康保険団体連合会

[問い合わせ先] ヘルプデスク:03-XXXX-XXXX

[電子請求受付システム URL] http://www.e-seikyuu.jp

本メールはシステムが自動的に送信しております。 本メールへ返信にてお問い合わせいただいてもご回答できませんの で、予めご了承くださいますようお願い申し上げます。

⑨ パスワード変更が完了すると、国保中央会より [パスワード変更お知らせメール]がログインユ ーザ宛に送信されます。

#### 移行作業手順書

## <span id="page-31-0"></span>**1.1.6.** テスト請求

インターネット請求を行う前に、電子請求受付システムとの疎通確認のためにテスト請求を行う必要があります。 以下の期限までに伝送通信ソフトを利用してテスト請求を行ってください。

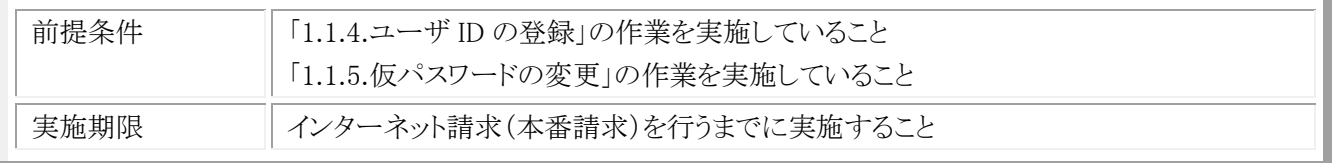

#### (1) テスト請求用のデータ作成

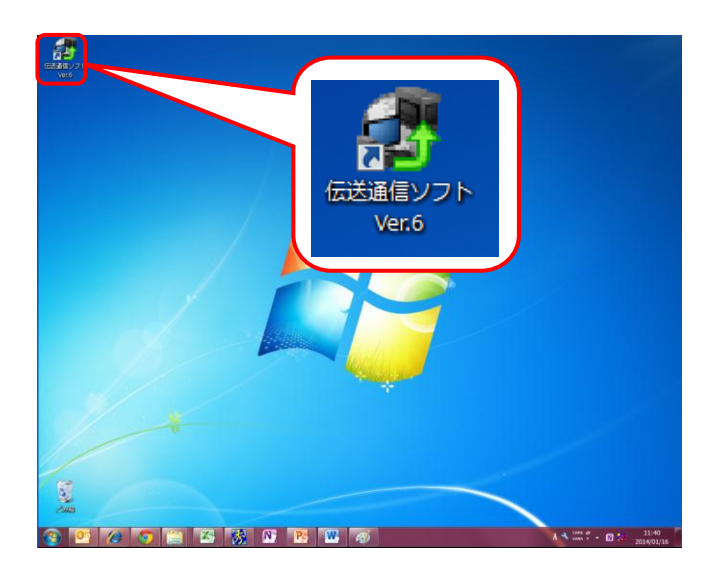

① インターネット請求を行う端末で、デスクトップ にある伝送通信ソフト Ver.6 のショートカットア イコンをダブルクリックします。

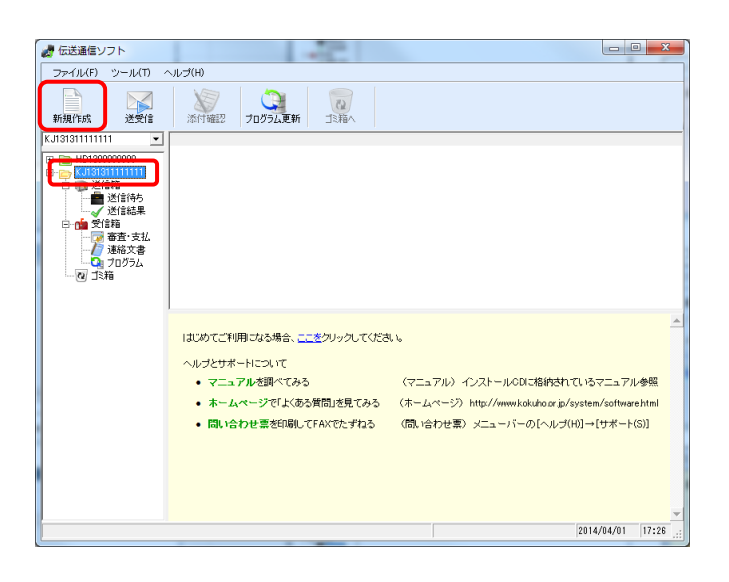

② 伝送通信ソフトの【メイン】画面が表示されるの で、テスト請求を行う対象の[ユーザ ID]フォル ダをクリックし、[新規作成]ボタンをクリックしま す。

- ③ 【ファイルを開く】画面が表示されるので、[ファ イルの種類]で[テスト機能 CSV ファイル (\*csv)]を選択し、送付するファイルを指定して [開く(O)]をクリックします。
	- ※ 国保連合会に実際に送付する請求明細書や 給付管理票の CSV ファイルを指定してくださ い。

① 伝送通信ソフトの【メイン】画面で、[送信待ち] フォルダをクリックし、テスト請求を行うデータが 表示されていることを確認して、[送受信]ボタ ンをクリックします。

- ② 【ログイン】画面が表示されるので、《パスワー ド》欄に「1.1.5.仮パスワードの変更」で変更し たパスワードを入力し、[ログイン]ボタンをクリッ クします。
- ③ 請求処理を確認するメッセージが表示される ので、[はい(Y)]ボタンをクリックします。

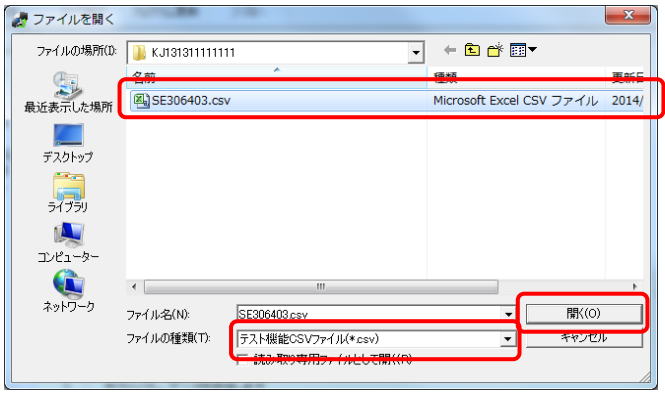

# (2) テスト請求用のデータ送付

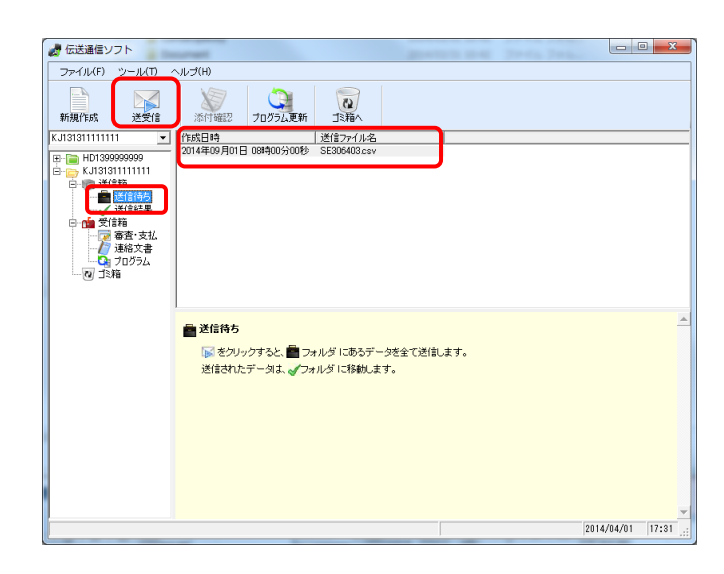

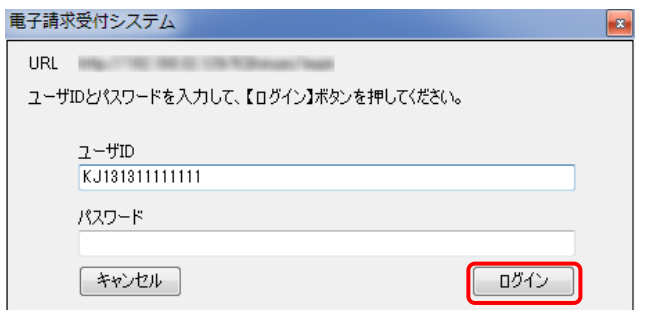

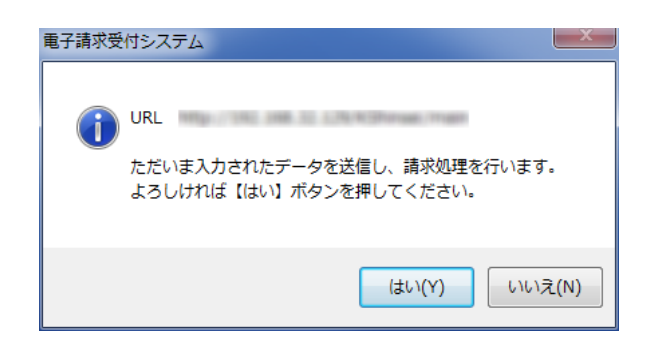

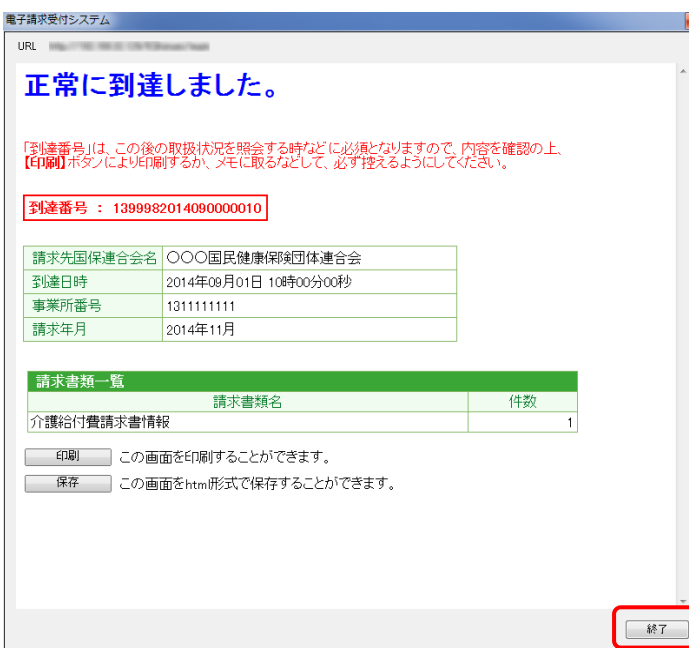

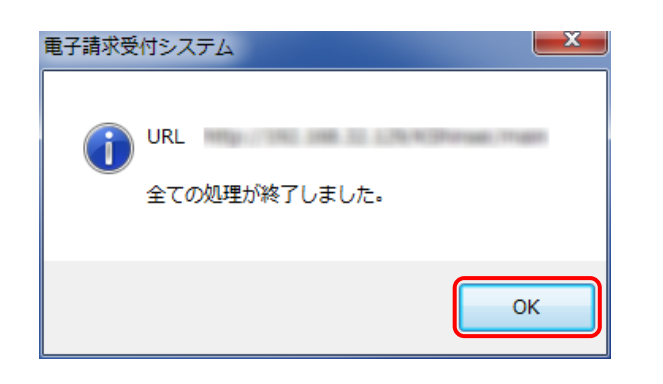

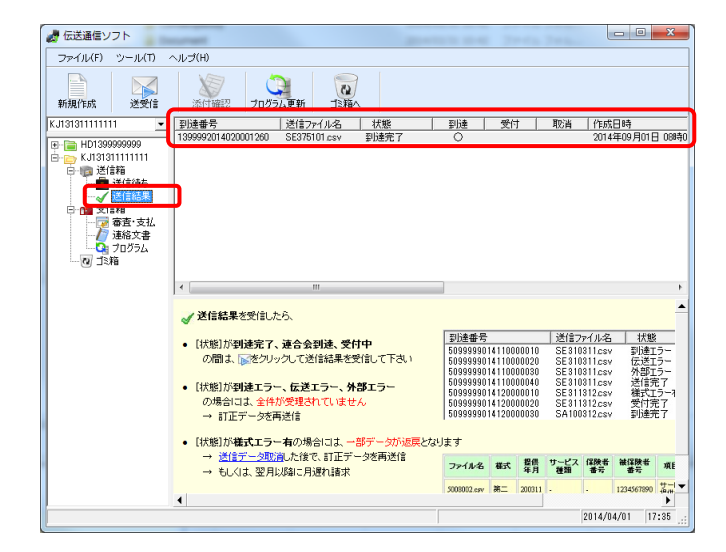

④ 正常に電子請求受付システムに到達したメッ セージが表示されるので、[終了]ボタンをクリッ クします。

⑤ 全ての処理が終了したメッセージが表示される ので、[OK]ボタンをクリックします。

- ⑥ 伝送通信ソフトの【メイン】画面が表示されるの で、[送信結果]フォルダをクリックし、テスト用の 請求情報が正しく送付されたことを確認します。 正しく送付された場合は、《状態》欄に到達完 了が表示され、《到達》欄に○が表示されま す。
- ※ 《到達》欄に〇が表示されなかった場合やエラ ーメッセージが表示された場合は、「国保中央 会介護伝送ソフト Ver.6 伝送通信マニュアル」 を参照してエラー原因を解消した後、[手順(1) の②]から再度実施してください。

# (3) テスト請求の受付点検結果受信

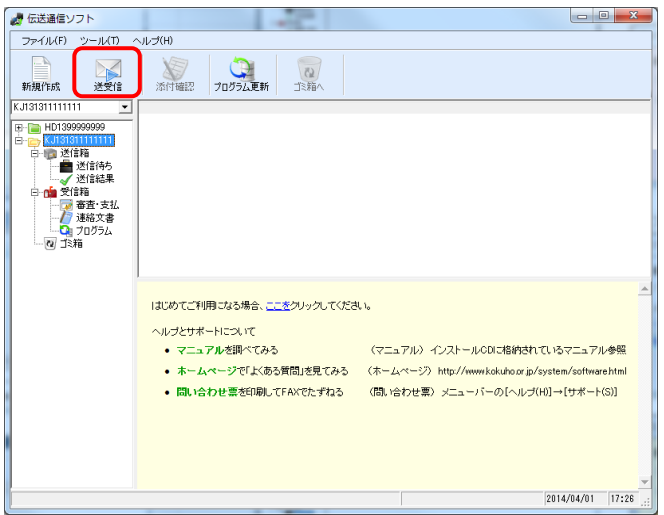

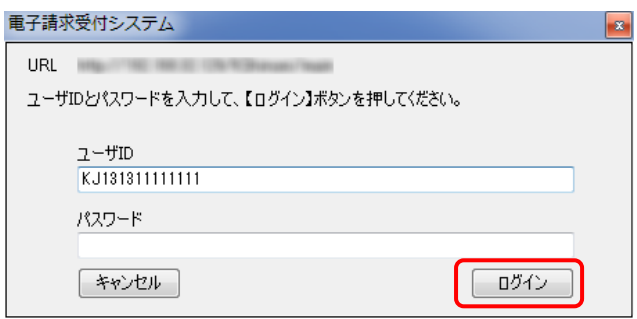

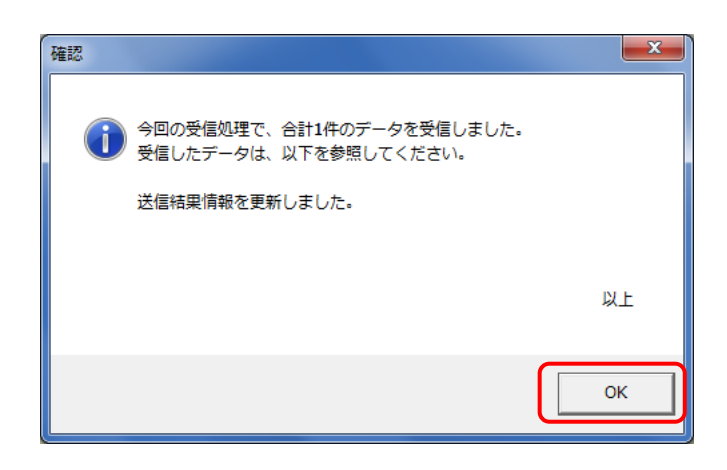

① テスト請求用データを送付した 30 分後に、伝 送通信ソフトの【メイン】画面で、[送受信]ボタ ンをクリックします。

② 【ログイン】画面が表示されるので、《パスワー ド》欄に「1.1.5.仮パスワードの変更」で変更し たパスワードを入力し、[ログイン]ボタンをクリッ クします。

③ データを受信したメッセージが表示されるので、 [OK]ボタンをクリックします。

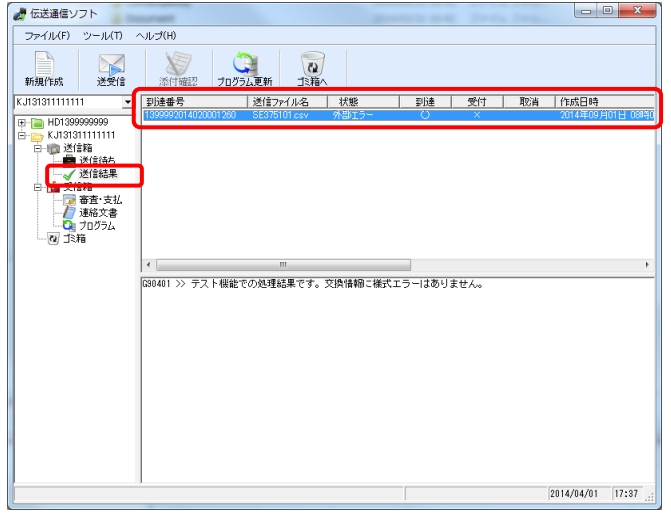

- ④ 伝送通信ソフトの【メイン】画面が表示されるの で、[送信結果]フォルダをクリックし、テスト請 求用データの受付点検を正しく受信したことを 確認します。正しく受信できた場合は、《状態》 欄に外部エラーが表示され、《受付》欄に×が 表示されます。
- ※ 《受付》欄に×が表示されなかった場合やエラ ーメッセージが表示された場合は、「国保中央 会介護伝送ソフト Ver.6 伝送通信マニュアル」 を参照してエラー原因を解消した後、[手順(1) の②]から再度実施してください。

# <span id="page-36-0"></span>**1.1.7.** 電子証明書の発行申請

インターネット請求を行うには、認証局により発行された電子証明書を取得する必要があります。

以下の期限までに「1.1.2.請求媒体の変更」で、国保連合会より返却された「電子請求登録結果に関するお知らせ」 に記載されている証明書発行用パスワードを使用して、電子証明書の発行申請を行ってください。

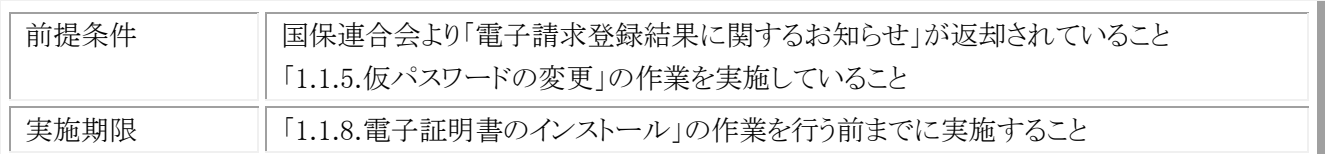

## (1) 電子請求受付システムへの接続

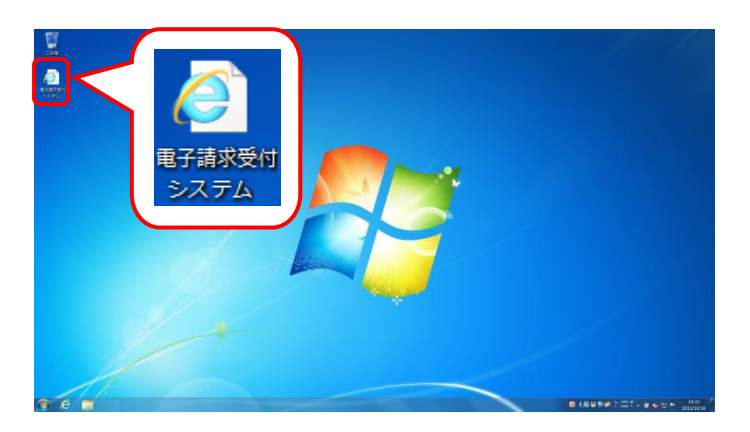

D - C <mark>@ 電子講求受付システム × ×</mark> 電子請求受付システム総合窓口 介護保険の請求はこちら 障害者総合支援の請求はこちら 代理人情報/代理人証明書の申請はこちら

① デスクトップにある電子請求受付システムのシ ョートカットアイコンをダブルクリックします。

② 【電子請求受付システム 総合窓口】画面が表 示されるので、[介護保険の請求はこちら]ボタ ンをクリックします。

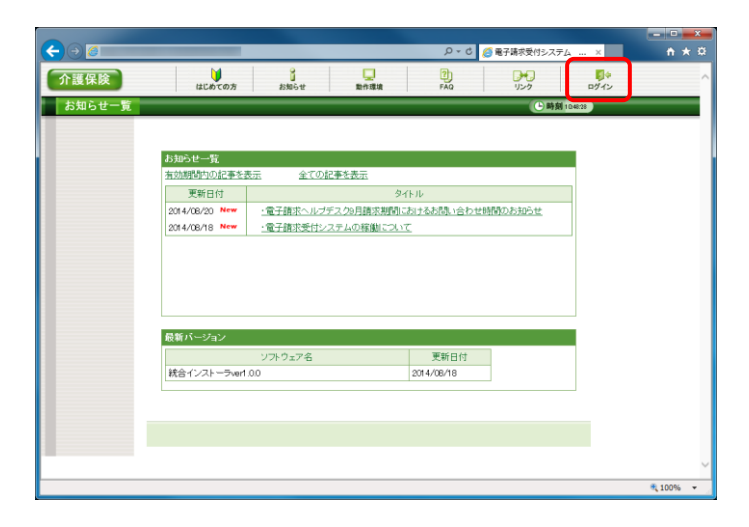

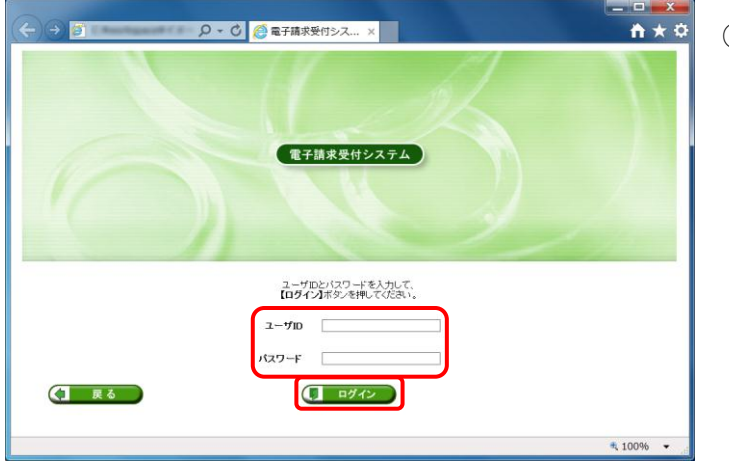

③ 《トップメニュー》より[ログイン]をクリックします。

④ 【ログイン】画面より、国保連合会から通知され たユーザ ID と、[1.1.5. 仮パスワードの変更] で変更したパスワードを《ユーザ ID》欄と《パス ワード》欄に入力し、[ログイン]ボタンをクリック します。

## (2) 電子証明書の発行申請

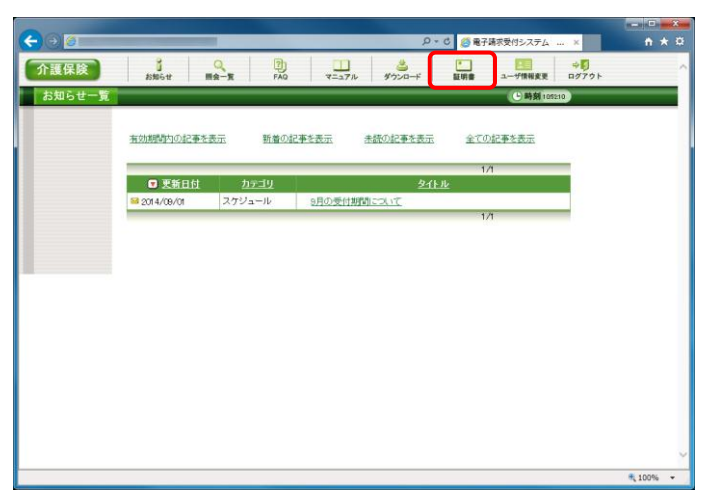

① 《メインメニュー》より、[証明書]をクリックしま す。

- ② 見積書が必要な場合、[見積書を作成する]の ラジオボタンをクリックし、[次へ]ボタンをクリック します。
	- ※ 見積書が不要な場合、[手順②~⑥]の操作を 行う必要はありません。

③ 【見積書項目入力】画面が表示されます。 電子請求受付システムに登録されている事業 所の情報が表示されるので、修正がある場合 は直接修正してください。 修正が終わりましたら、[見積書表示]ボタンを クリックします。

- ④ 入力した宛先が反映され、【見積書】画面が表 示されます。 必要に応じて印刷してください。
- ⑤ [閉じる]ボタンをクリックし、【見積書】画面を終 了します。

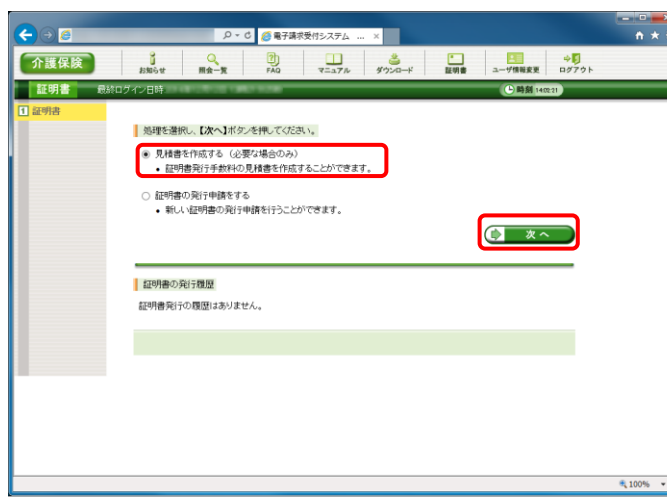

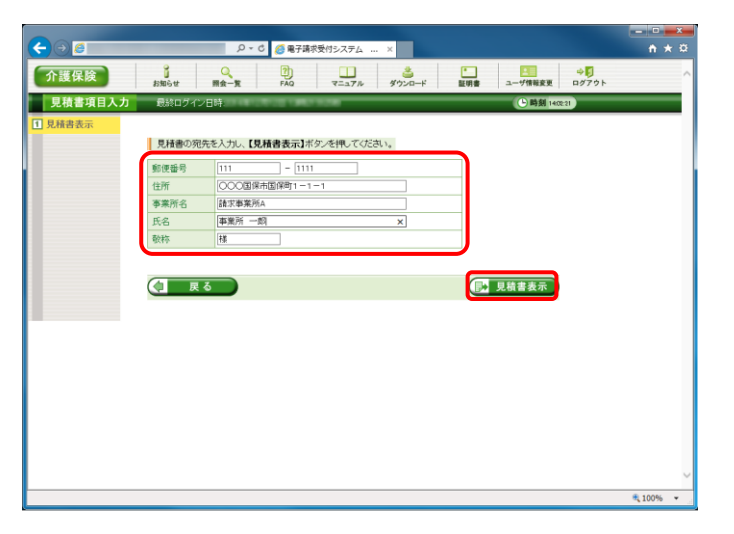

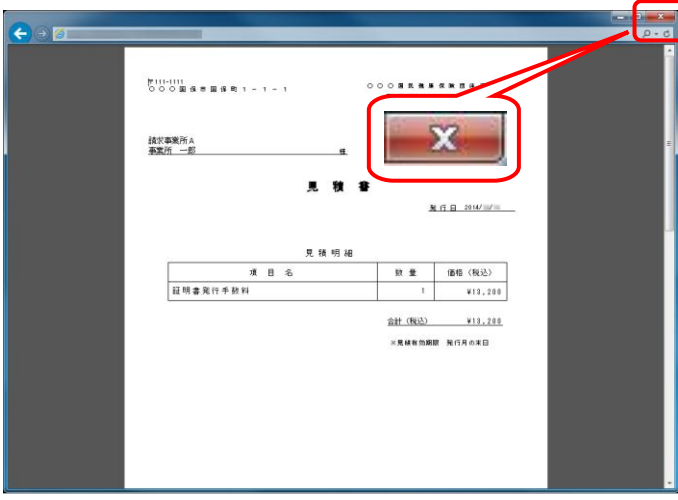

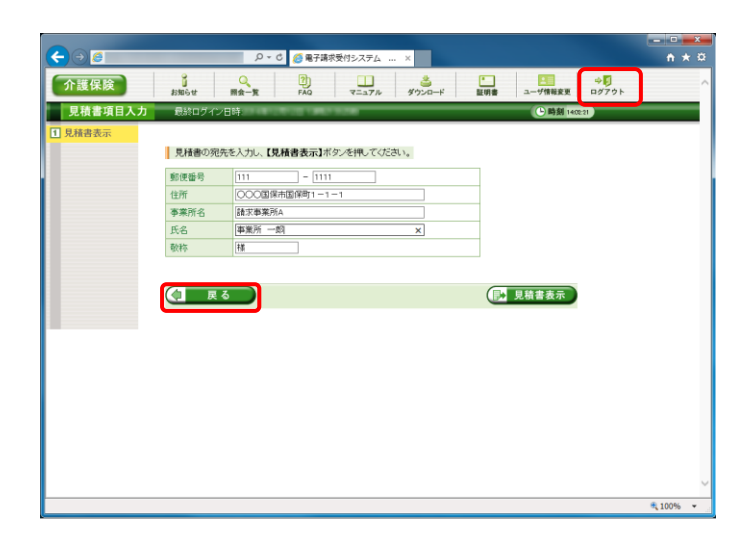

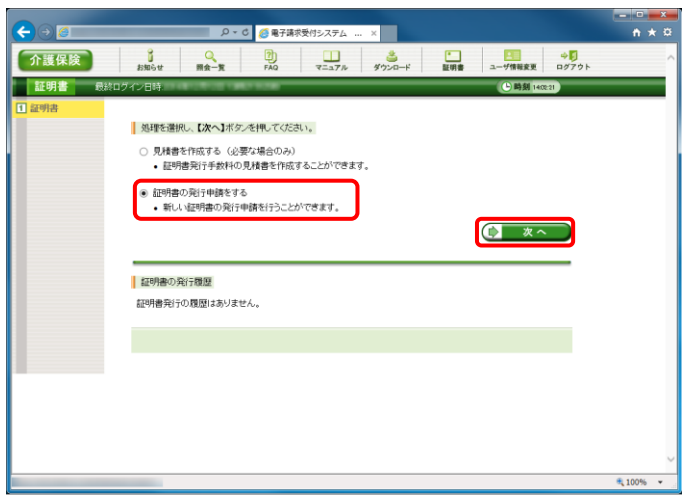

- ⑥ 【見積書項目入力】画面に戻ります。 [戻る]ボタンをクリックします。
- ※ 見積書のみ作成の場合、この画面でログアウ トしてください。

⑦ 【証明書】画面より、[証明書の発行申請をす る]のラジオボタンをクリックし、[次へ]ボタンをク リックします。

⑧ 【証明書発行用パスワード入力】画面が表示さ れます。

《証明書発行用パスワード》欄に国保連合会か ら通知された証明書発行用パスワードを入力 し、[次へ]ボタンをクリックします。

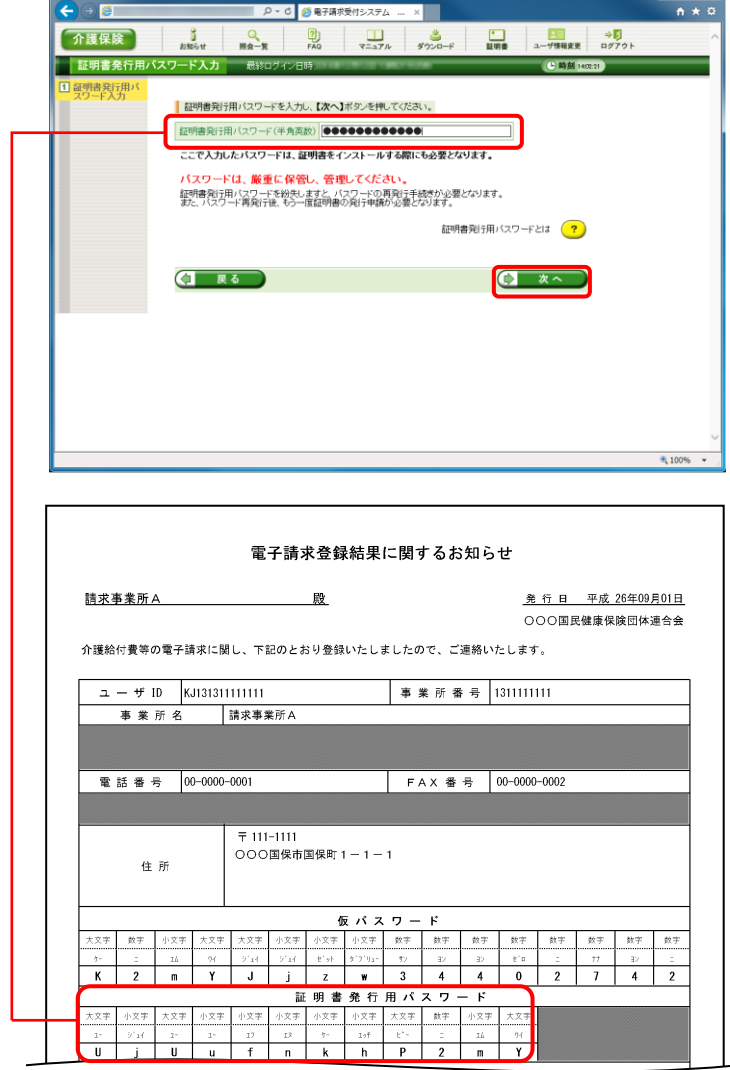

- $\frac{1}{n} \times \alpha$  $\Theta$ aa ■ <mark>♪ - C</mark> ● 電子請求受付システム … × ■ 介護保険 **送信確認 感 Chatt** some □ 証明書発行用)<br>■ スワード入力<br>■ 2 详信確認 ■ 証明書の発行申請処理を行います。<br>■内容を確認し、【送信】ボタンを押してください。 3 終了 -<br>事業所名 請求事業所A 発行手数料 13,200円 電子証明書発行手数料の納入に関する同意書 電子証明書の発行申請を行うには、「電子証明書発行手数料の納入に関する同意書」の<br>内容に同意する必要があります。<br>、下記の内容を確認の上、同意される場合は〔上記内容に同意する)をチェック、、〔送信〕を - 福祉サービス事業所等(以下、「事業所等」という。)と国民健康保険団体遺合会(以下、「国保遺合会」<br>という。)とは、事業所等が障害福祉サービス養等(以下、「結付費」という。)をインターネット語示する<br>|際に使用する電子症例専の指引に関し、「電子積減受付システム起望サービス判明規則」の第4条の期に規定<br>|する費用(以下、「発行手数料」という。)の納入方法について、下記の内容に同思いたします。  $\hat{ }$  $t^2$ - 国保連合会が事業所等へ請求する電子証明書の発行する。<br>原則とします。<br>なお、前記による時人が国際が場合は、然で定める方法により微妙することとします。翌月の給付費から予知する。<br>なお、前記による時人が国際が最もないことが見込まれる等、国保連合会の改要と認める場合は、事業所<br>(2)第付連数が方程も予想料を開始できないことが見込まれる等、国保連合会が必要と認める場合は、事業所<br>(3)第付連数が方程告により続人ができない場合は、国保連合会は 図上記内容に同意する ( 民る 日 送信
- ⑨ 【送信確認】画面が表示されます。 内容を確認し同意する場合は、[上記内容に 同意する]のチェックボックスにチェックを入れ、 [送信]ボタンをクリックします。

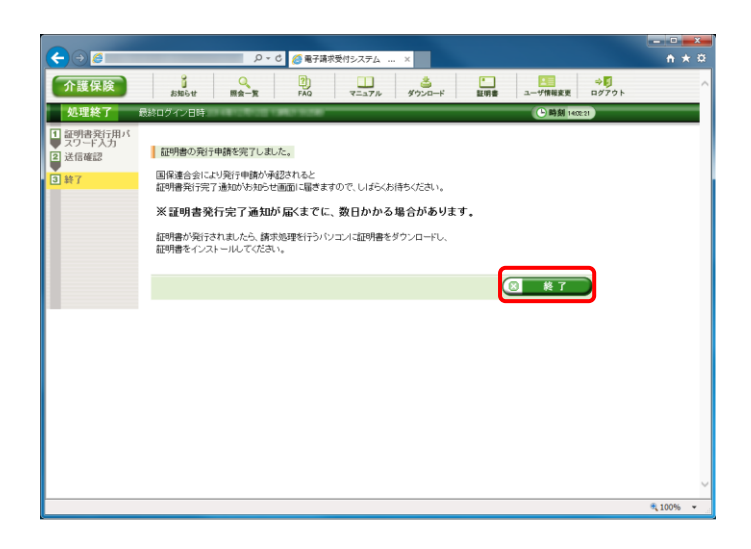

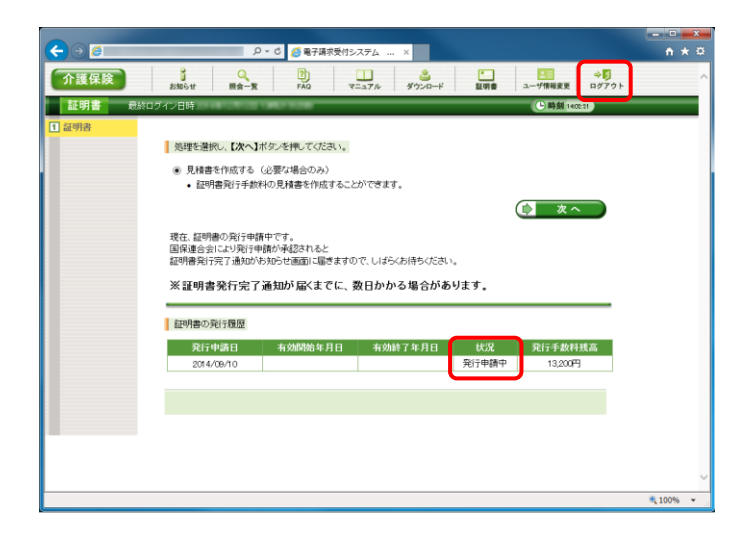

⑩ 処理が正常に終了すると、【処理終了】画面が 表示されるので、「終了]ボタンをクリックしま す。

- ⑪ 発行申請が終了すると、【証明書】画面の《状 況》欄には「発行申請中」と表示されます。
- ※ 電子証明書を発行申請してから発行されるま で、数日かかる場合があります。
- ⑫ 《メインメニュー》より、[ログアウト]をクリックしま す。

⑬ 《トップメニュー》に戻ります。 [閉じる]ボタンをクリックし、画面を終了します。

⑭ [閉じる]ボタンをクリックし、【電子請求受付シス テム 総合窓口】画面を終了します。

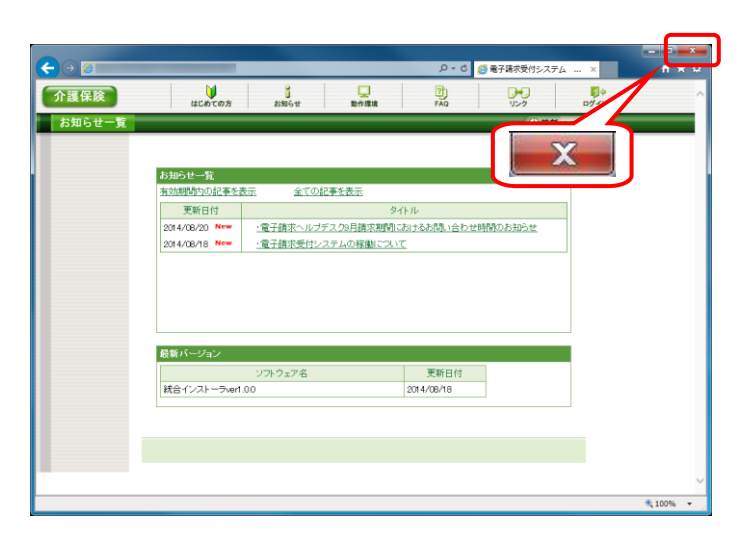

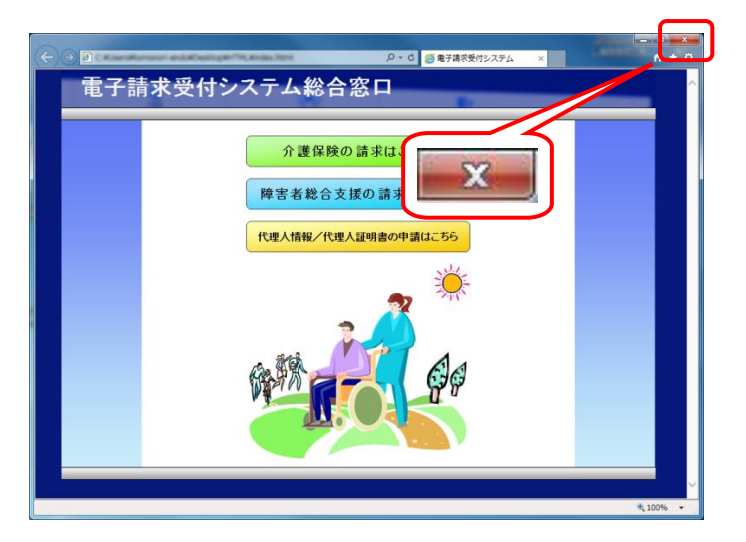

## <span id="page-43-0"></span>**1.1.8.** 電子証明書のインストール

インターネット請求を行うには、認証局により発行された電子証明書を取得する必要があります。

以下の期限までに「1.1.7.電子証明書の発行申請」で申請を行った電子証明書を、お使いの請求用パソコンへダウ ンロード/インストールしてください。

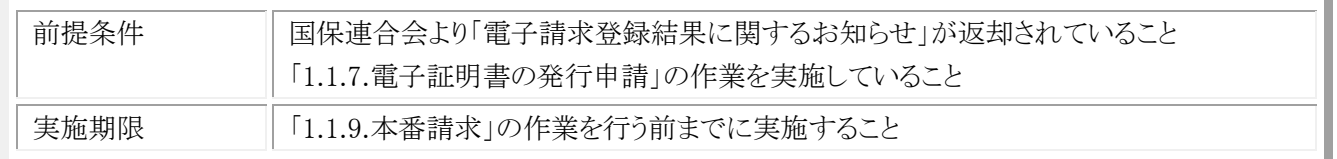

# (1) 電子証明書のダウンロード/インストール

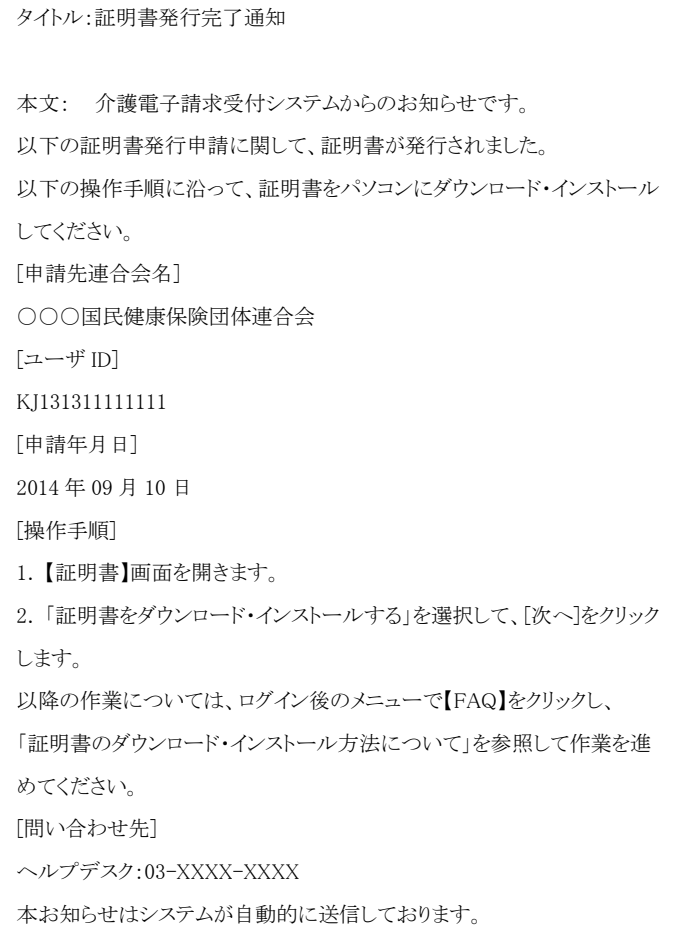

① 電子証明書発行申請後、認証局より電子証明 書が発行されると、「証明書発行完了通知」が メールで送信されます。 (「お知らせ通知」が届くまで、数日かかる場合 があります。)

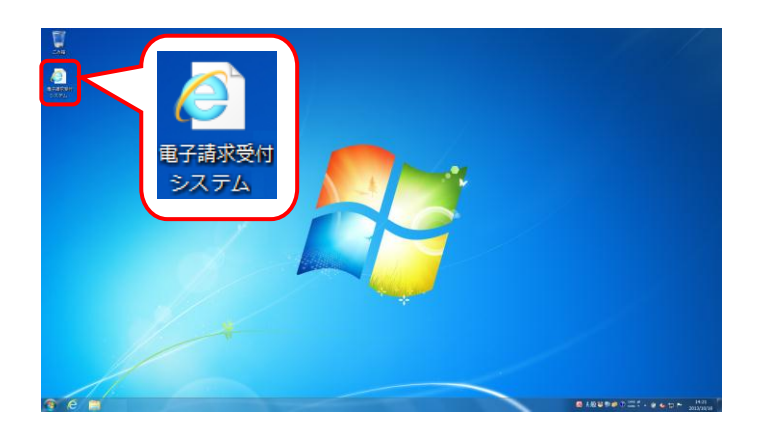

② デスクトップにある電子請求受付システムのシ ョートカットアイコンをダブルクリックします。

③ 【電子請求受付システム 総合窓口】画面が表 示されるので、[介護保険の請求はこちら]ボタ ンをクリックします。

④ 《トップメニュー》より、[ログイン]をクリックしま す。

⑤ 【ログイン】画面より、国保連合会から通知され たユーザ ID と、[1.1.5. 仮パスワードの変更] で変更したパスワードを《ユーザ ID》欄と《パス ワード》欄に入力し、[ログイン]ボタンをクリック します。

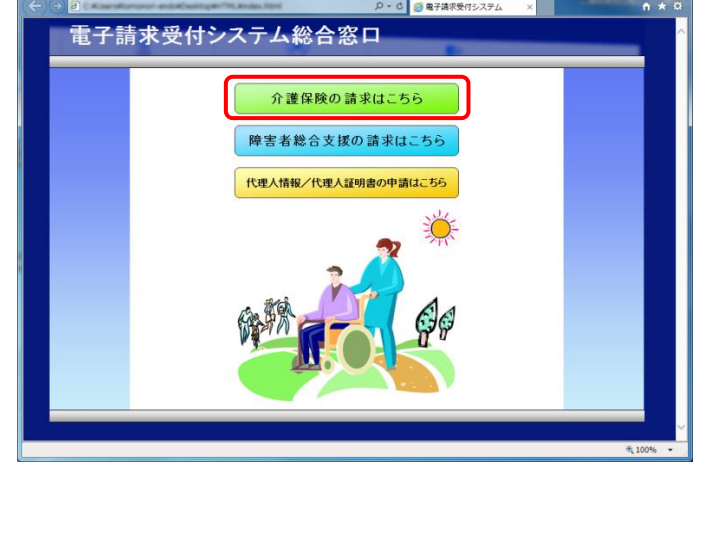

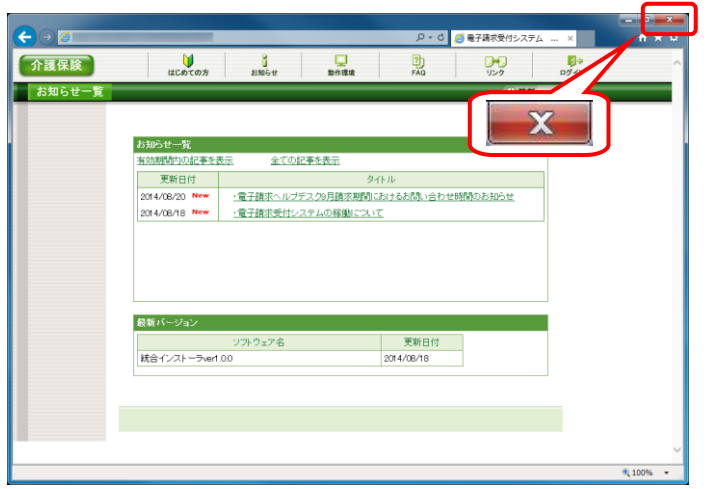

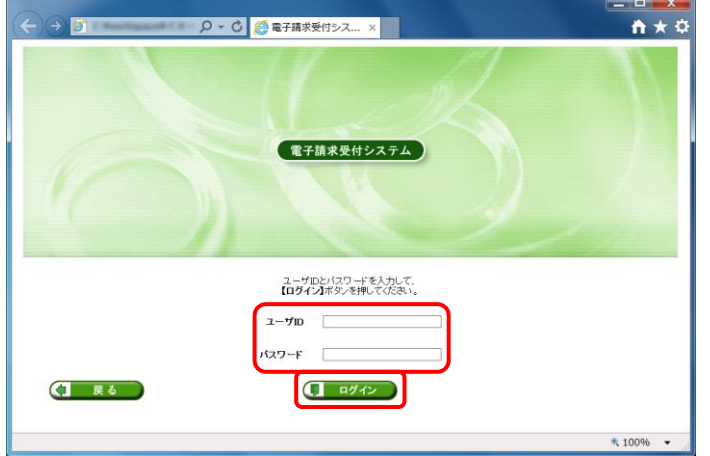

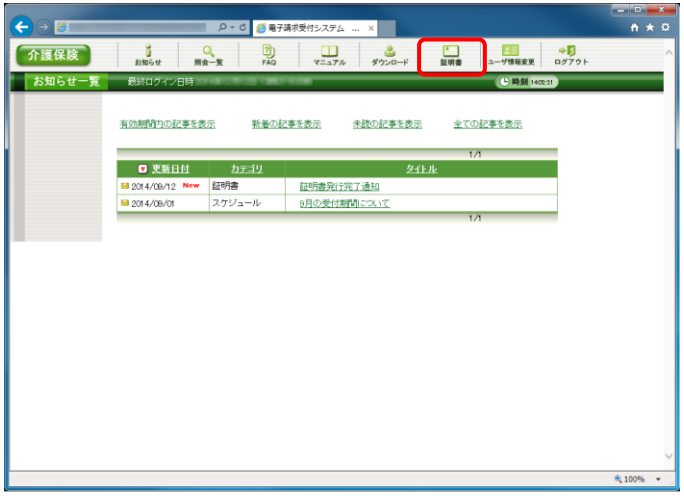

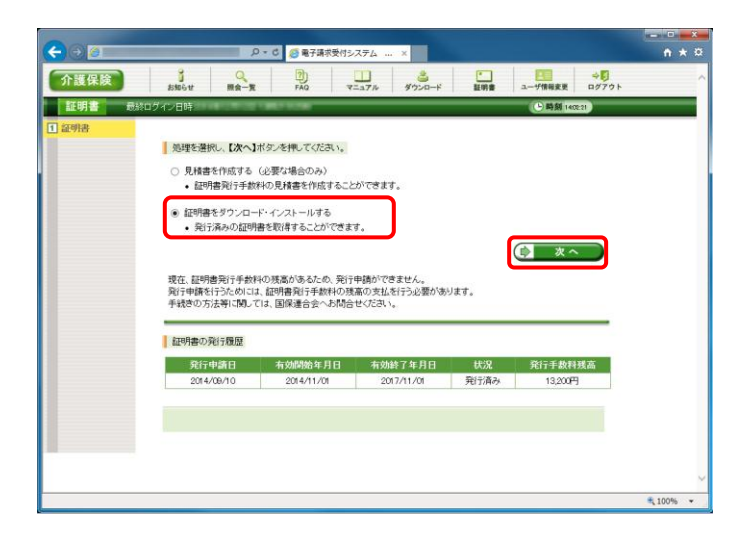

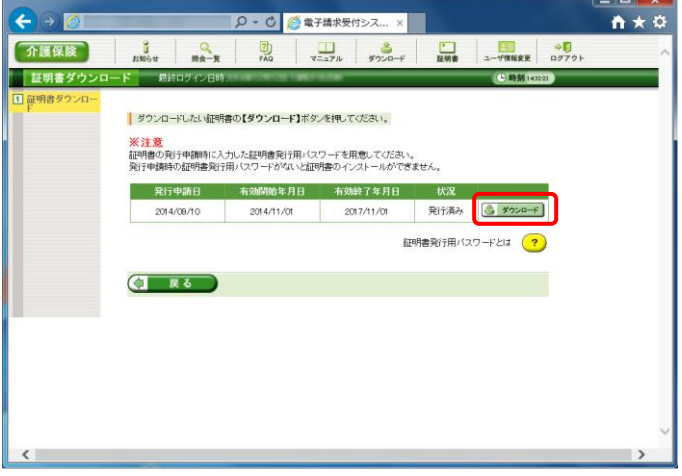

⑥ 《メインメニュー》より、[証明書]をクリックしま す。

⑦ [証明書をダウンロード・インストールする]の ラジオボタンをクリックし、[次へ]ボタンをクリッ クします。

⑧ 【証明書ダウンロード】画面に、[発行済み]の 証明書が表示されるので、[ダウンロード]ボタ ンをクリックします。

⑨ 画面下部に通知バーが表示されるので、 [ファイルを開く(O)]ボタンをクリックします。

⑩ 【証明書のインポートウィザードの開始】画面が 表示されるので、[次へ(N)]ボタンをクリックし ます。

⑪ 【インポートする証明書ファイル】画面が表示さ れるので、[次へ(N)]ボタンをクリックします。

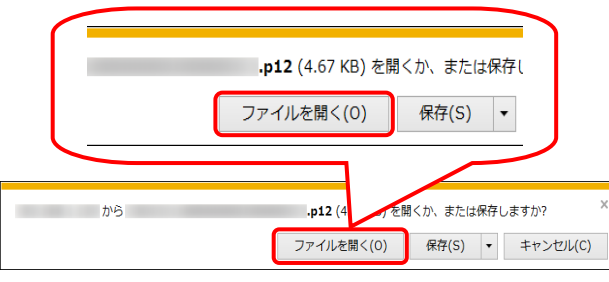

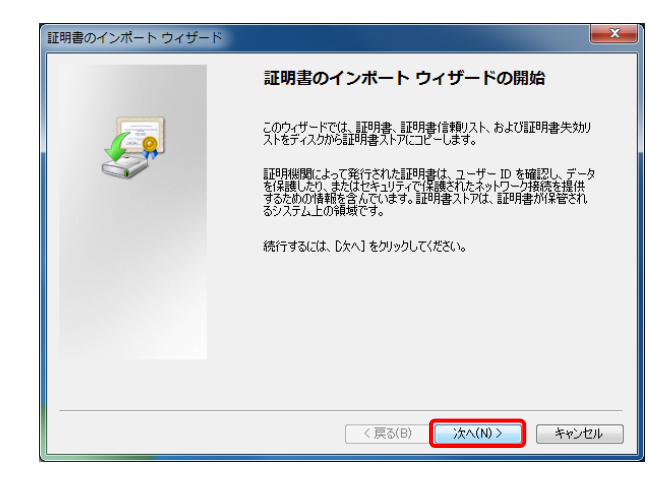

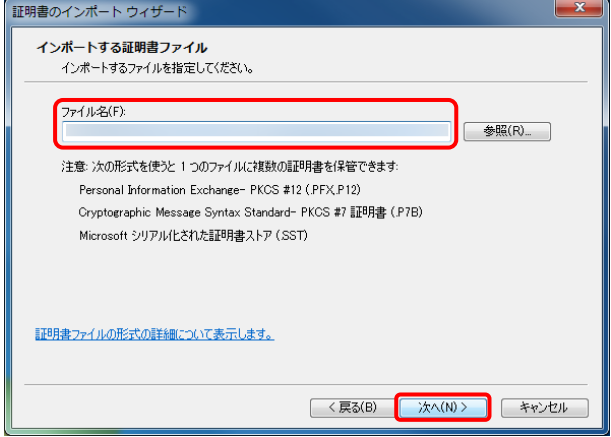

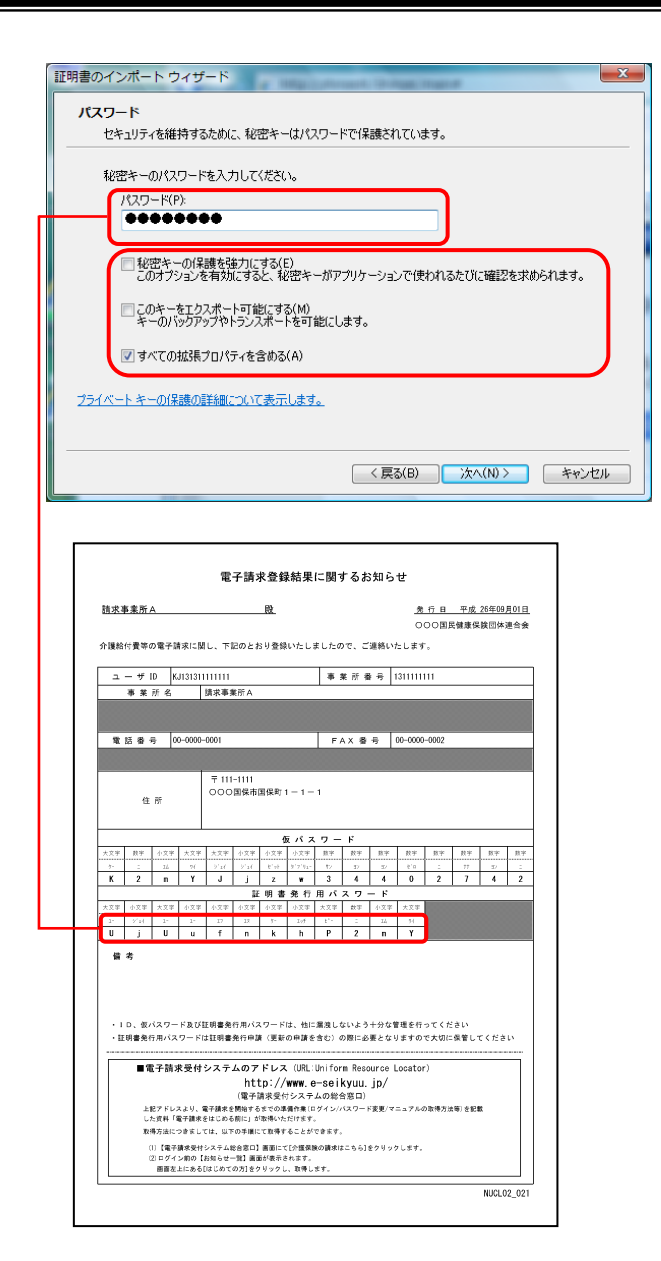

証明書のインポート ウィザード 証明書ストア 証明書ストアは、証明書が保管されるシステム上の領域です。 Windows に証明書ストアを自動的に選択させるか、証明書の場所を指定することができます。 ◎証明書の種類に基づいて、自動的に証明書ストアを選択する(U) )。<br>)。此明書をすべて次のストアに配置する(P) 証明書ストア **一卷照(R)** 証明書ストアの詳細を表示します  ⑫ 国保連合会から通知された「電子請求登録結 果に関するお知らせ」に記載されている証明 書発行用パスワードを《パスワード(P):》欄に入 力します。

次に、[秘密キーの保護を強力にする (E)]及 び[このキーをエクスポート可能にする (M)]の チェックボックスにチェックがついていないこと を確認し、[次へ(N)]ボタンをクリックします。

⑬ 【証明書ストア】画面が表示されます。 [証明書の種類に基づいて、自動的に証明書 ストアを選択する(U)]のラジオボタンが選択さ れていることを確認してください。 [次へ(N)]ボタンをクリックします。

証明書のインポートウィザード 証明書のインポート ウィザードの完了 [完了] をクリックすると、証明書がインポートされます。  $79$ 次の設定が指定されました:<br>| <mark>没択された証明書ストア</mark> ウィザードで自動的に決定されます<br>| 内容 <sub>| L</sub> ファイル名 < 戻る(B) F 完了 | キャンセル |

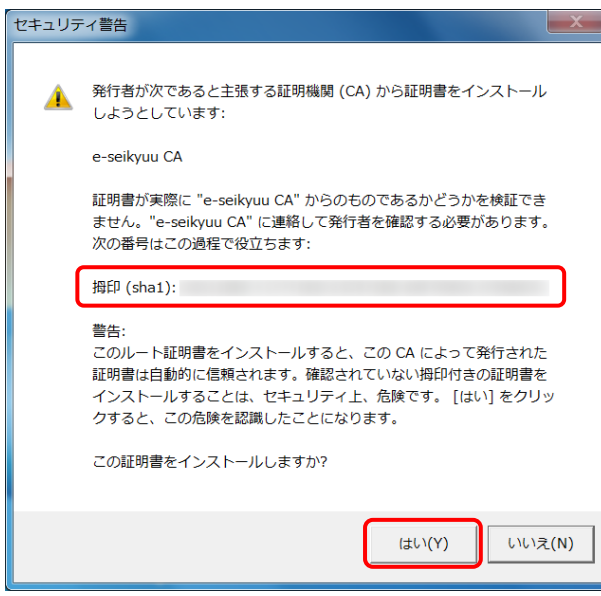

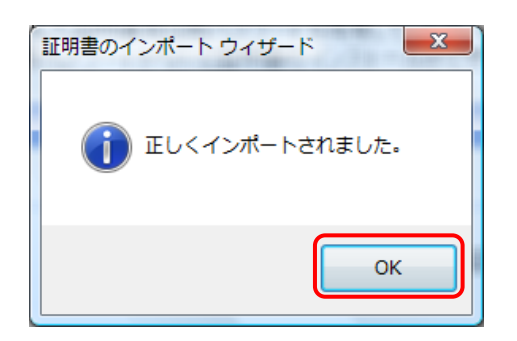

⑭ 【証明書のインポートウィザードの完了】画面が 表示されます。 [完了]ボタンをクリックします。

- ⑮ 次にインストールする証明書が正しいか確認 するため、【セキュリティ警告】画面の《拇印》の 値を、電子請求受付システムに掲載されてい る拇印の値と比較し、等しいか確認します。
- ※ 拇印の値については、電子請求受付システム の【FAQ】画面の[認証局証明書の拇印(フィン ガープリント)を確認したい]を参照してくださ い。
- ⑯ 確認ができたら[はい(Y)]ボタンをクリックし、イ ンストールを開始します。
- ※ 【セキュリティ警告】画面は、初回のインストー ル時のみ表示されます。
- ⑰ [正しくインポートされました。]と表示されるの で、[OK]ボタンをクリックします。

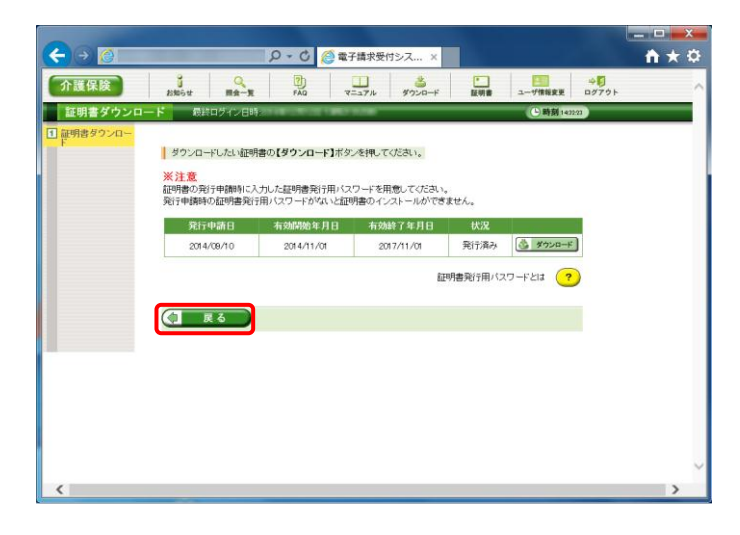

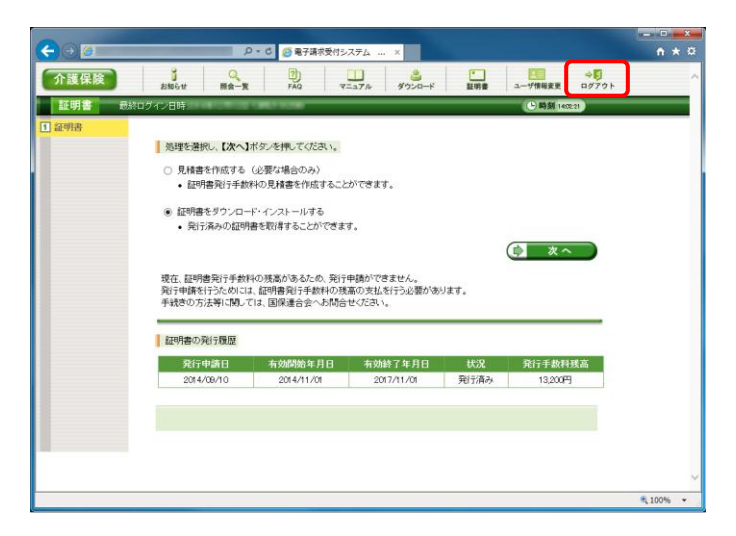

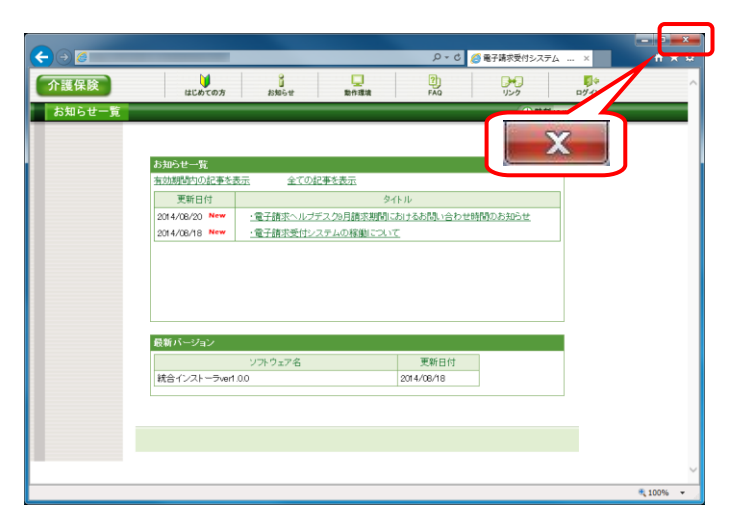

⑱ [戻る]ボタンをクリックすると、【証明書】画面に 戻ります。

⑲ 《メインメニュー》より、[ログアウト]をクリックしま す。

⑳ 《トップメニュー》に戻ります。 [閉じる]ボタンをクリックし、画面を終了します。

## <span id="page-50-0"></span>**1.1.9.** 本番請求

インターネット請求を行います。

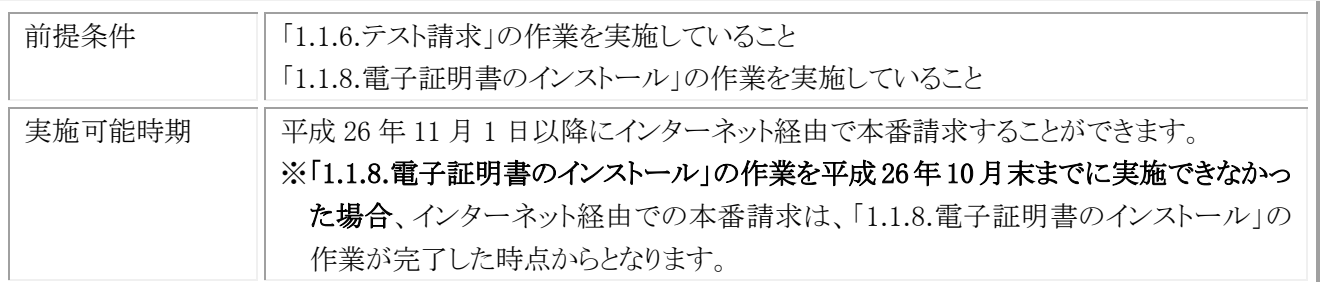

※ 平成 26 年 11 月 1 日以降も ISDN 環境で本番請求を行うことはできますが、その場合到達確認電文や受付点 検電文は、ISDN 環境で受信する必要があります。

## (1) 本番請求用のデータ作成

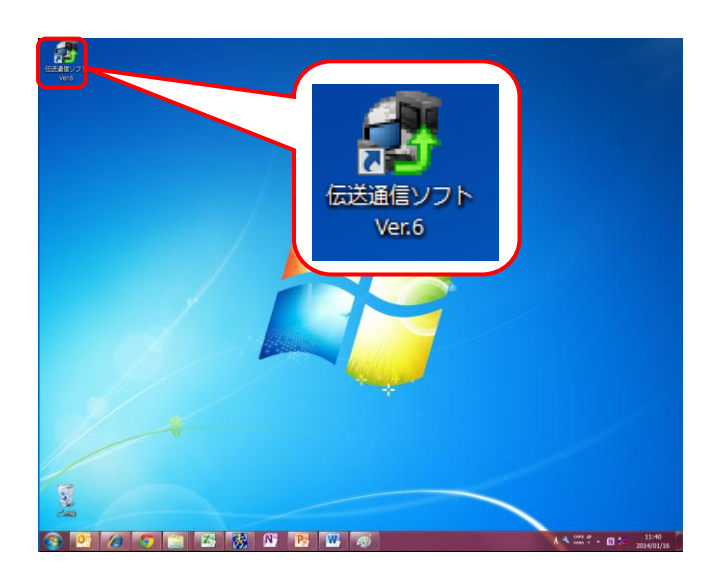

① インターネット請求を行う端末で、デスクトップ にある伝送通信ソフト Ver.6 のショートカットア イコンをダブルクリックします。

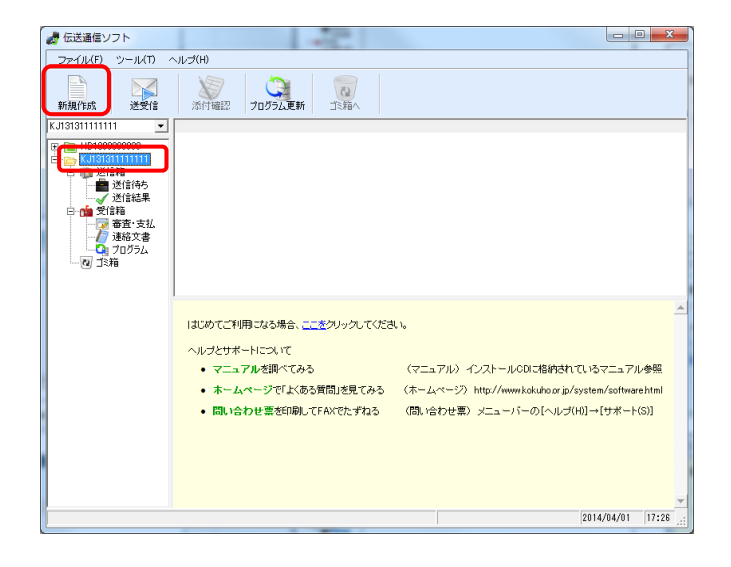

② 伝送通信ソフトの【メイン】画面が表示されるの で、本番請求を行う対象の[ユーザ ID]フォル ダをクリックし、[新規作成]ボタンをクリックしま す。

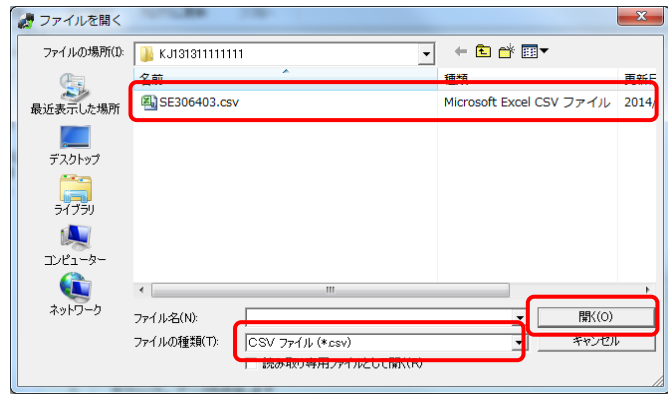

(2) 本番請求用のデータ送付

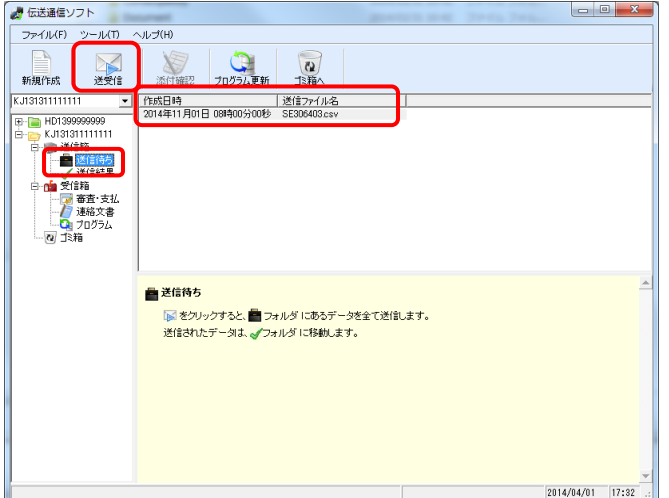

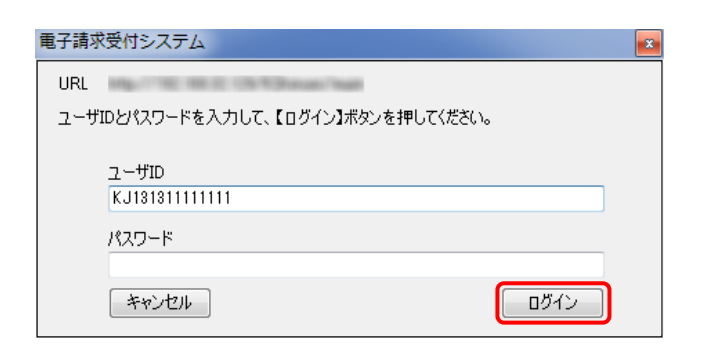

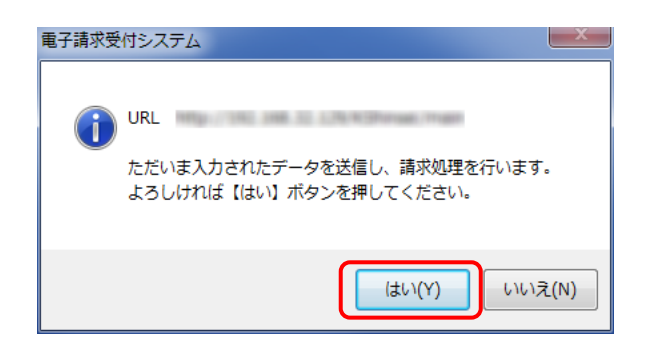

- ③ 【ファイルを開く】画面が表示されるので、送付 するファイルを指定して、[開く(O)]をクリックし ます。
- ※ 国保連合会に実際に送付する請求明細書や 給付管理票の CSV ファイルを指定してくださ い。

① 伝送通信ソフトの【メイン】画面で、[送信待ち] フォルダをクリックし、本番請求を行うデータが 表示されていることを確認して、[送受信]ボタ ンをクリックします。

- ② 【ログイン】画面が表示されるので、《パスワー ド》欄に「1.1.5.仮パスワードの変更」で変更し たパスワードを入力し、[ログイン]ボタンをクリッ クします。
- ③ 請求処理を確認するメッセージが表示される ので、[はい(Y)]ボタンをクリックします。

④ 正常に電子請求受付システムに到達したメッ セージが表示されるので、[終了]ボタンをクリッ クします。

⑤ 全ての処理が終了したメッセージが表示される ので、[OK]ボタンをクリックします。

- ⑥ 伝送通信ソフトの【メイン】画面が表示されるの で、[送信結果]フォルダをクリックし、本番用の 請求情報が正しく送付されたことを確認します。 正しく送付された場合、《状態》欄に到達完了 が表示され、《到達》欄に○が表示されます。
- ※《到達》欄に〇が表示されなかった場合やエラ ーメッセージが表示された場合は、「国保中央 会介護伝送ソフト Ver.6 伝送通信マニュアル」 を参照してエラー原因を解消した後、[手順(1) の②]から再度実施してください。

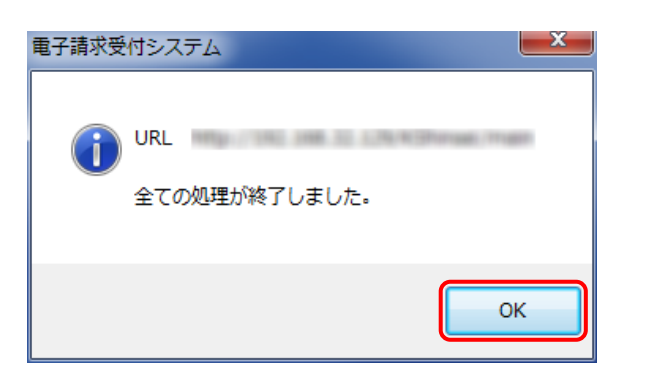

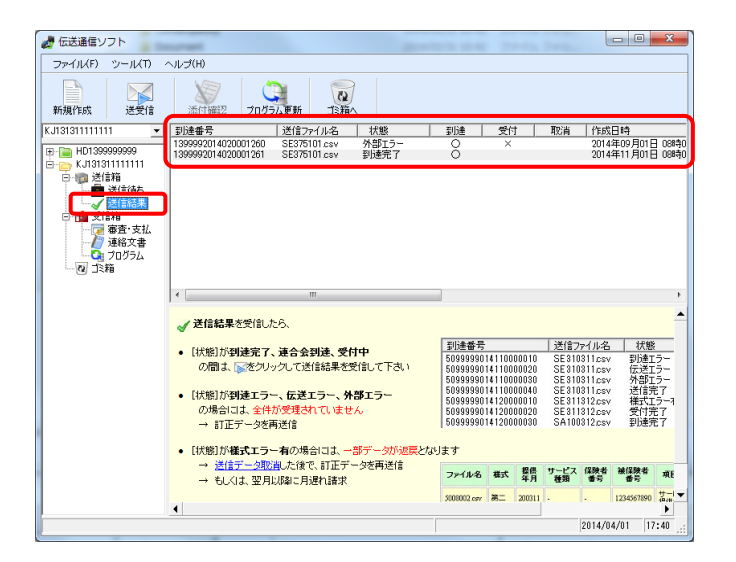

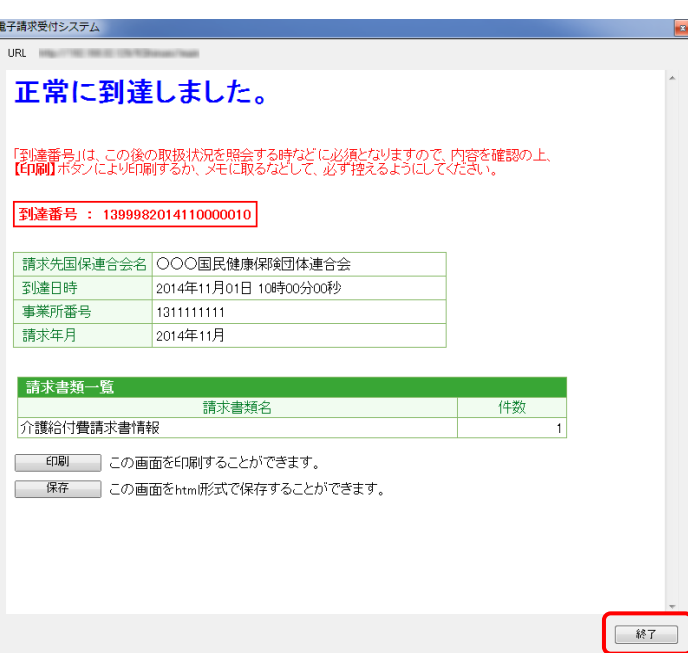

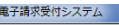

(3) 本番請求の受付点検結果受信

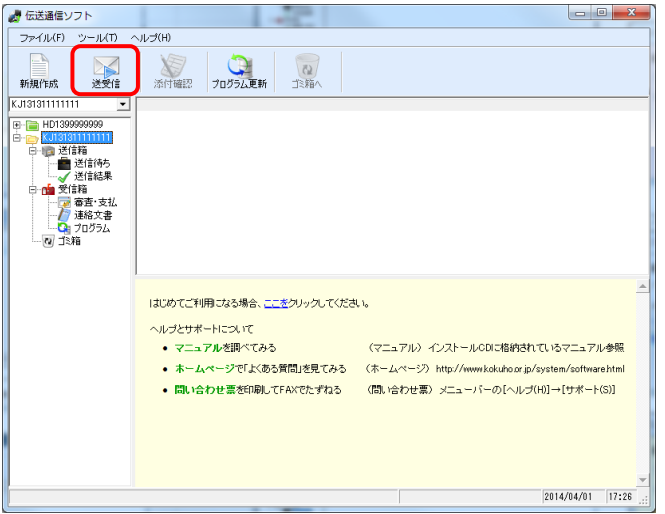

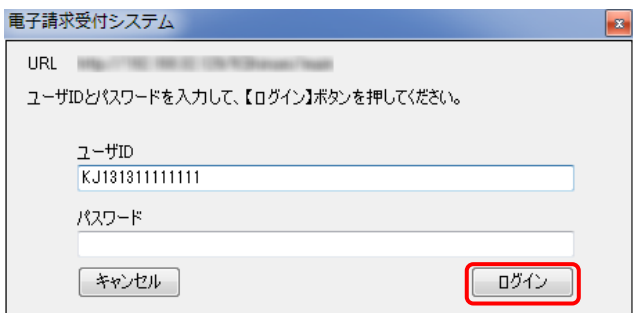

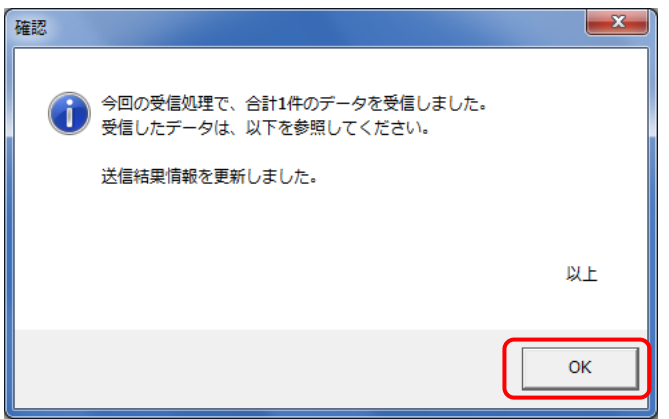

① 本番請求用データを送付した30分後に、伝送 通信ソフトの【メイン】画面で、[送受信]ボタンを クリックします。

② 【ログイン】画面が表示されるので、《パスワー ド》欄に「1.1.5.仮パスワードの変更」で変更し たパスワードを入力し、[ログイン]ボタンをクリッ クします。

③ データを受信したメッセージが表示されるので、 [OK]ボタンをクリックします。

- ④ 伝送通信ソフトの【メイン】画面が表示されるの で、[送信結果]フォルダをクリックし、本番請求 用データの受付点検を正しく受信したことを確 認します。正しく受信できた場合は、《状態》欄 に受付完了が表示され、《受付》欄に○が表示 されます。
- ※《受付》欄に○が表示されなかった場合やエラ ーメッセージが表示された場合は、「国保中央 会介護伝送ソフト Ver.6 伝送通信マニュアル」 を参照してエラー原因を解消した後、[手順(1) の②]から再度実施してください。

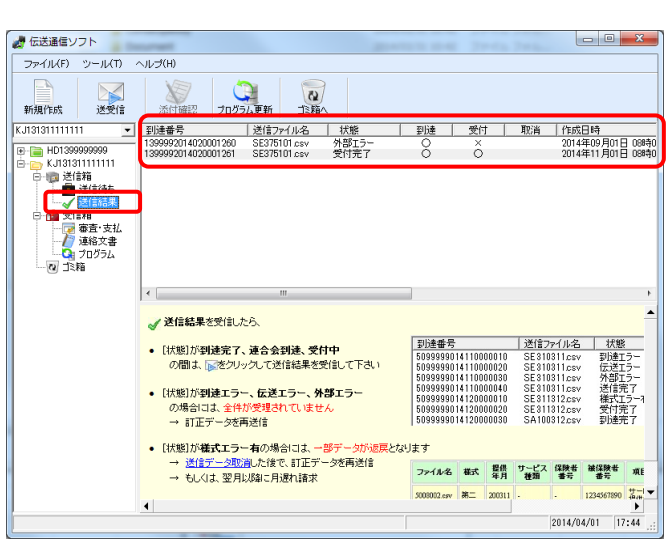

### (4) 返戻通知情報の受信

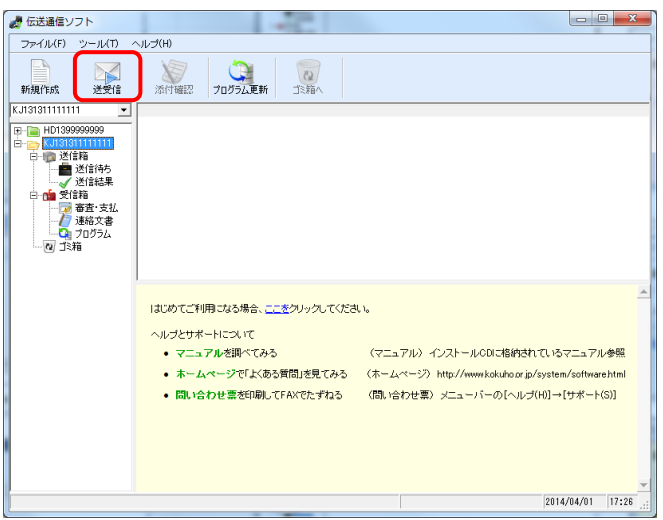

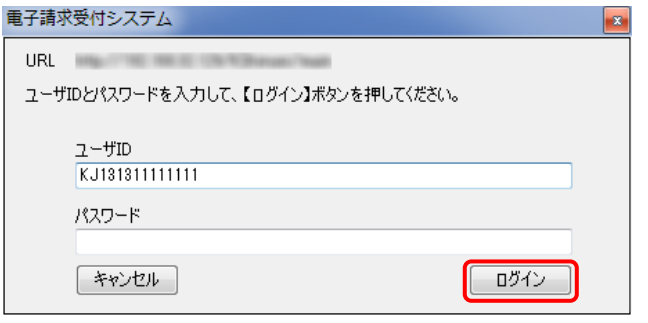

- ① 伝送通信ソフトの【メイン】画面で、[送受信]ボ タンをクリックします。
- ※1 平成 26 年 10 月末までに「1.1.8.電子証明書 のインストール」の「証明書発行完了通知」が 送信された場合は、平成 26 年 11 月 1 日以降 に国保連合会より送付される返戻通知情報は、 インターネット経由となります。 平成 26 年 11 月以降に「1.1.8.電子証明書の インストール」の「証明書発行完了通知」が送 信された場合は、「証明書発行完了通知」が 送信された日以降に国保連合会より送付され る返戻通知情報が、インターネット経由となり ます。

なお、返戻通知情報の送付時期は、国保連 合会の運用により日程が異なっていますので、 国保連合会の運用に合わせて返戻通知情報 を受信してください。

- ※2 平成 26 年 11 月 1 日以前、または平成 26 年 11 月以降に「1.1.8.電子証明書のインストー ル」の「証明書発行完了通知」が送信された 日以前に、国保連合会より送付される返戻通 知情報は ISDN で送付されるので、現行端末 (ISDN 環境)であらかじめ受信しておく必要が あります。(平成 26 年 10 月審査分の返戻通 知情報は平成 26 年 10 月中に国保連合会か ら ISDN で送付される予定です。)
- ② 【ログイン】画面が表示されるので、《パスワー ド》欄に「1.1.5.仮パスワードの変更」で変更し たパスワードを入力し、[ログイン]ボタンをクリッ クします。

 $- x$ 電子請求受付システム ファイルの取得が完了しました。 ОK

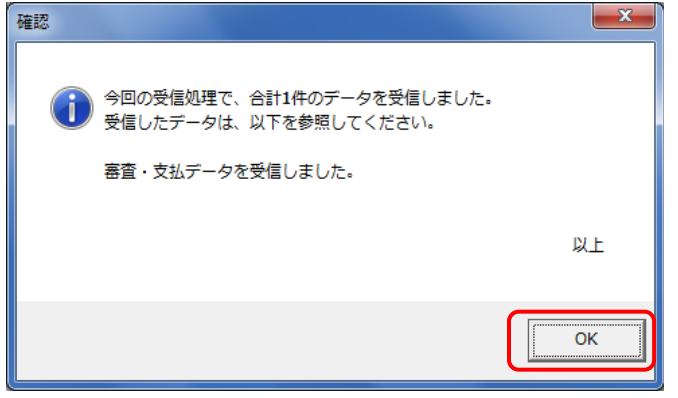

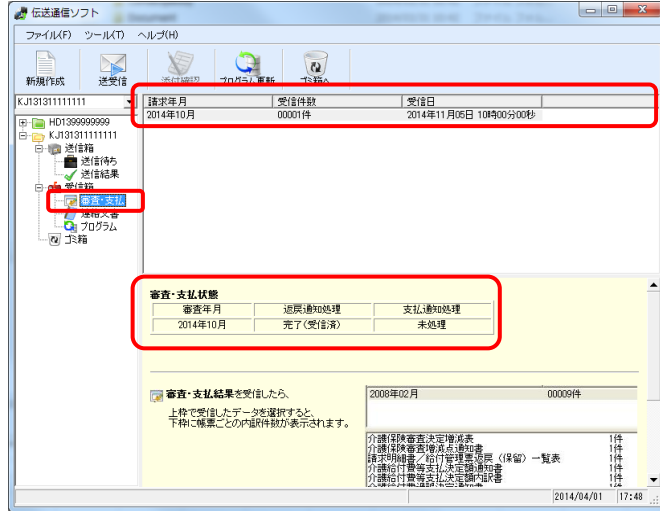

③ ファイルの取得が完了したメッセージが表示さ れるので、[OK]]ボタンをクリックします。

④ データを受信したメッセージが表示されるので、 [OK]ボタンをクリックします。

- ⑤ 伝送通信ソフトの【メイン】画面が表示されるの で、[審査・支払]フォルダをクリックし、返戻通 知情報を正しく受信したことを確認します。正 しく受信した場合は、《審査・支払状態》欄の [返戻通知処理]に完了(受信済)が表示されま す。
- ※1 返戻通知情報がない場合、《審査・支払状 態》欄の[返戻通知処理]に完了(該当無)が 表示されます。
- ※2《審査・支払状態》欄の「返戻通知処理]に未 処理が表示された場合は、国保連合会で返 戻通知情報の送付処理を行っていません。そ のため、国保連合会に確認し返戻通知情報 の送付処理が行われた後、[手順(4)の①]から 再度実施してください。
- ※3 返戻通知情報の受信中にエラーメッセージが 表示された場合は、「国保中央会介護伝送ソ フト Ver.6 伝送通信マニュアル」を参照してエ ラー原因を解消した後、[手順(4)の①]から再 度実施してください。

(5) 支払通知情報の受信

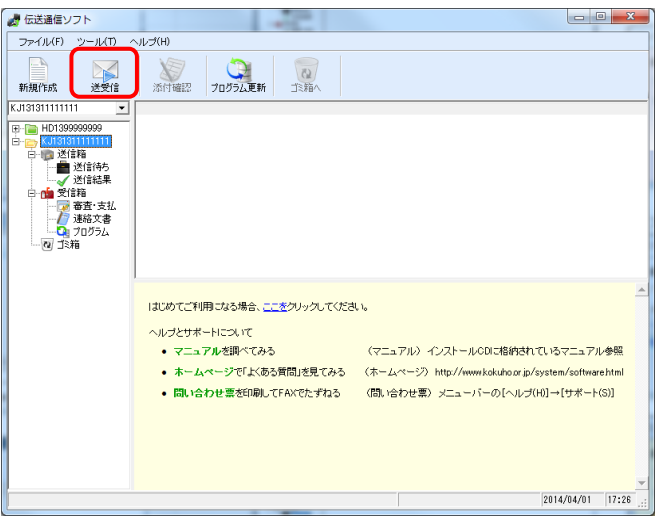

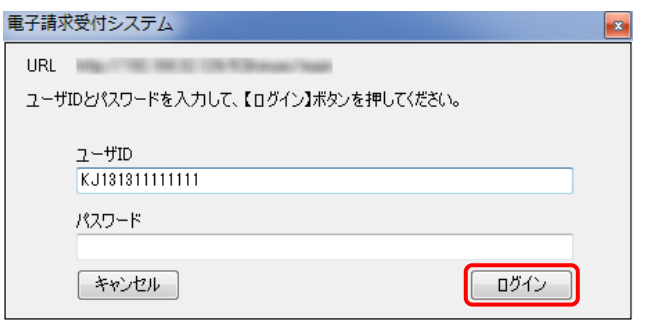

- ① 伝送通信ソフトの【メイン】画面で、[送受信]ボ タンをクリックします。
- ※1 平成 26 年 10 月末までに「1.1.8.電子証明書 のインストール」の「証明書発行完了通知」が 送信された場合は、平成 26 年 11 月 1 日以降 に国保連合会より送付される支払通知情報は、 インターネット経由となります。 平成 26 年 11 月以降に「1.1.8.電子証明書の インストール」の「証明書発行完了通知」が送 信された場合は、「証明書発行完了通知」が 送信された日以降に国保連合会より送付され る支払通知情報が、インターネット経由となり ます。

なお、支払通知情報の送付時期は、国保連 合会の運用により日程が異なっていますので、 国保連合会の運用に合わせて返戻通知情報 を受信してください。

- ※2 平成 26 年 11 月 1 日以前、または平成 26 年 11 月以降に「1.1.8.電子証明書のインストー ル」の「証明書発行完了通知」が送信された 日以前に、国保連合会より送付される支払通 知情報は ISDN で送付されるので、現行端末 (ISDN 環境)であらかじめ受信しておく必要が あります。(平成 26 年 10 月審査分の支払通 知情報は平成 26 年 10 月中に国保連合会か ら ISDN で送付される予定です。)
- ② 【ログイン】画面が表示されるので、《パスワー ド》欄に「1.1.5.仮パスワードの変更」で変更し たパスワードを入力し、[ログイン]ボタンをクリッ クします。

 $- x$ 電子請求受付システム ファイルの取得が完了しました。 ОK

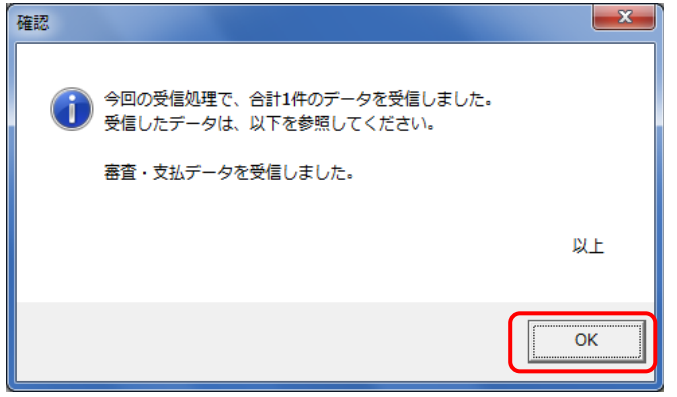

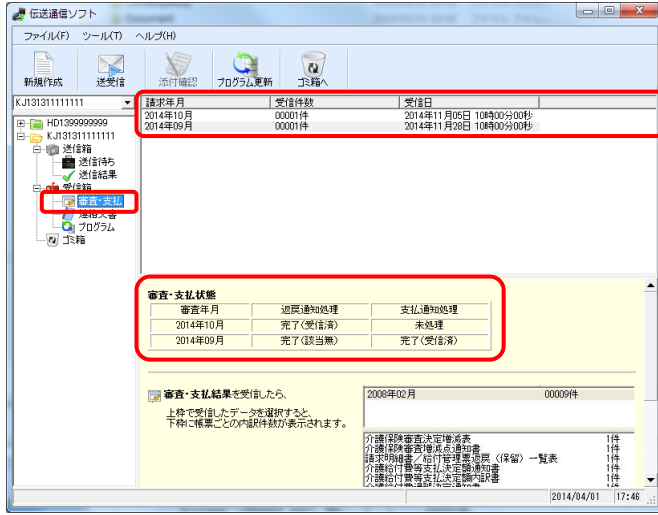

③ ファイルの取得が完了したメッセージが表示さ れるので、[OK]]ボタンをクリックします。

④ データを受信したメッセージが表示されるので、 [OK]ボタンをクリックします。

- ⑤ 伝送通信ソフトの【メイン】画面が表示されるの で、[審査・支払]フォルダをクリックし、支払通 知情報を正しく受信したことを確認します。正 しく受信できた場合は、《審査・支払状態》欄の [支払通知処理]に完了(受信済)が表示されま す。
- ※1 支払通知情報がない場合、《審査・支払状 態》欄の[支払通知処理]に完了(該当無)が 表示されます。
- ※2《審査・支払状態》欄の「支払通知処理]に未 処理が表示された場合は、国保連合会で支 払通知情報の送付処理を行っていません。そ のため、国保連合会に確認し支払通知情報 の送付処理が行われた後、[手順(5)の①]から 再度実施してください。
- ※3 支払通知情報の受信中にエラーメッセージが 表示された場合は、「国保中央会介護伝送ソ フト Ver.6 伝送通信マニュアル」を参照してエ ラー原因を解消した後、[手順(5)の①]から再 度実施してください。

## <span id="page-59-0"></span>**1.1.10.** ISDN の解約

インターネット請求に切り替えた後は ISDN を使用しないので、一定期間(1 ヶ月程度)は ISDN の環境を維持した後、 必要に応じて ISDN の解約(回線契約の解除)を行ってください。

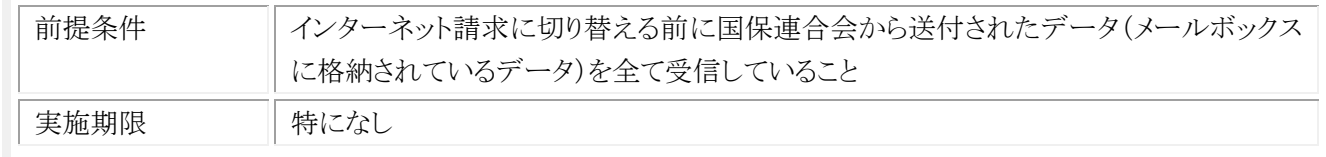

ISDN の解約方法等の詳細につきましては、ISDN 契約時の販売店等へご確認してください。